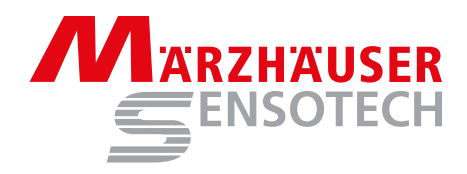

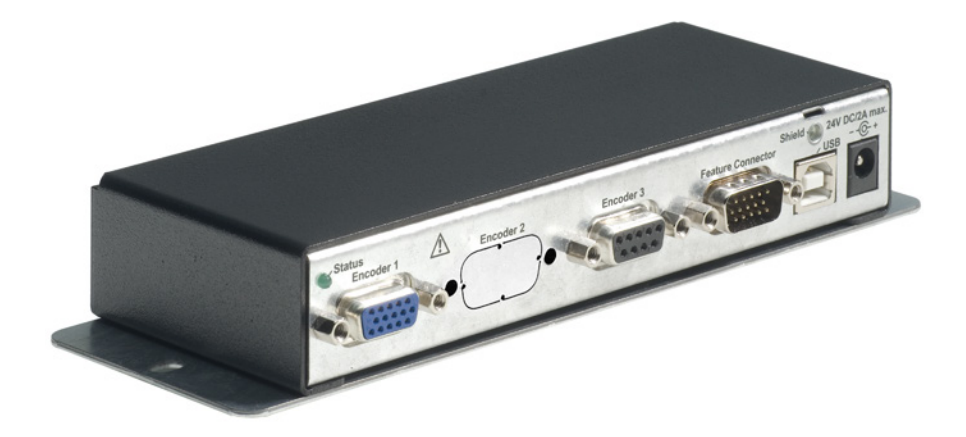

# Betriebsanleitung SensorReady 3D

USB-Messinterface für inkrementelle Längenmesssysteme

# Operating Manual SensorReady 3D

USB Measuring Interface for Incremental Length Measuring Systems

**Betriebsanleitung | Operating Manual SensorReady 3D**

#### **Betriebsanleitung | Operating Manual**

SensorReady 3D, Bestellnr. | Order no.: 00-76-901-4830

#### **Dokumentenversion | Document Version**

Original-Betriebsanleitung | Original operating manual Version: 1.4, Stand | Issue: 24.09.2020 Erstausgabe | First edition: 18.12.2015 Gültig ab Firmware-Version | Valid from firmware version: 1.02 Order no.: 00-76-901-4830-TD

#### **Hersteller | Manufacturer**

Märzhäuser Sensotech GmbH An den Fichten 35 35579 Wetzlar (Germany)  $Tel: +49644167106-0$ Fax: +49 6441 67106-28

info@marzhauser-st.com www.marzhauser-st.com

*© 2020 | All rights reserved. Any complete or partial copy requires written authorization from Märzhäuser Sensotech GmbH.*

# **Inhaltsverzeichnis**

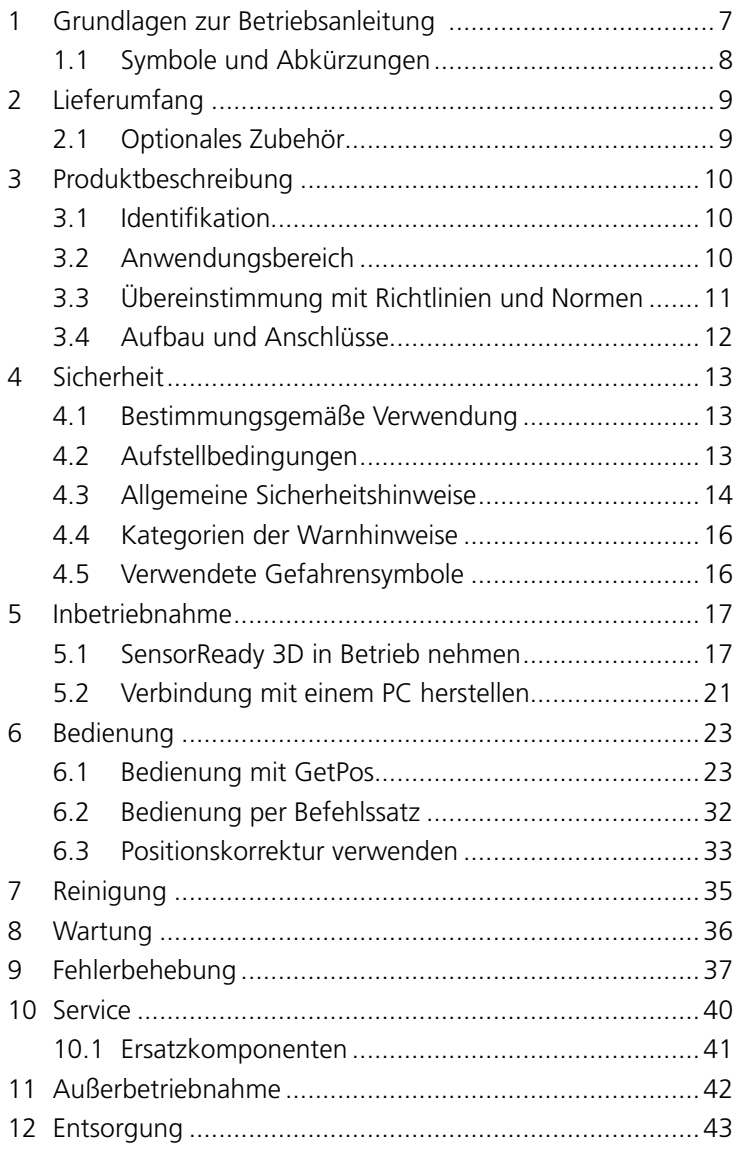

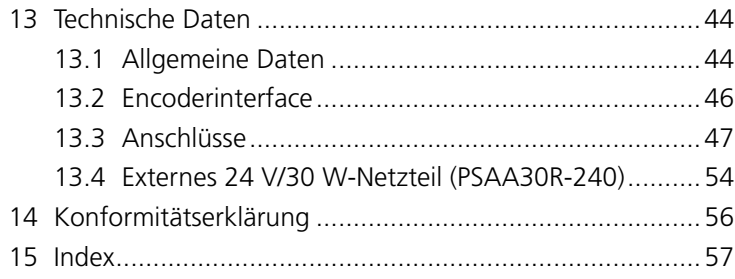

### <span id="page-6-0"></span>**1 Grundlagen zur Betriebsanleitung**

Diese Betriebsanleitung vermittelt Ihnen die Informationen, die für einen störungsfreien und sicheren Einsatz des SensorReady 3D erforderlich sind. Sie müssen diese Betriebsanleitung und insbesondere die Sicherheitshinweise vollständig gelesen und verstanden haben, bevor Sie das SensorReady 3D in Betrieb nehmen, bedienen, reinigen oder entsorgen.

Märzhäuser Sensotech übernimmt keine Haftung für Schäden und Betriebsstörungen, die sich aus einer Nichtbeachtung dieser Betriebsanleitung ergeben.

Diese Betriebsanleitung ist gültig für ein SensorReady 3D mit der Firmware-Version 1.02 und höher.

# <span id="page-7-0"></span>**1.1 Symbole und Abkürzungen**

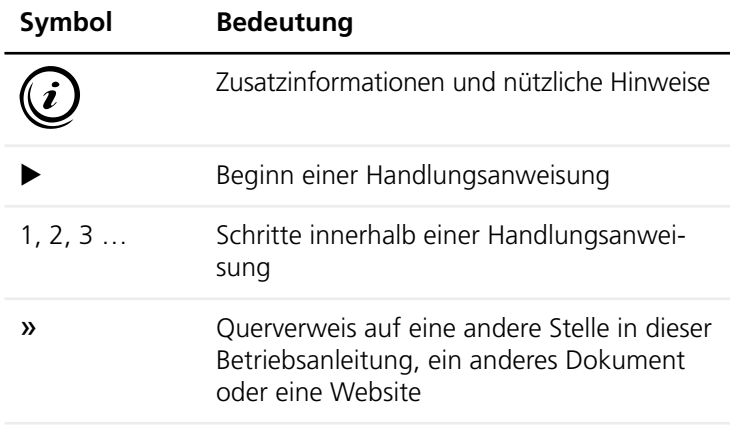

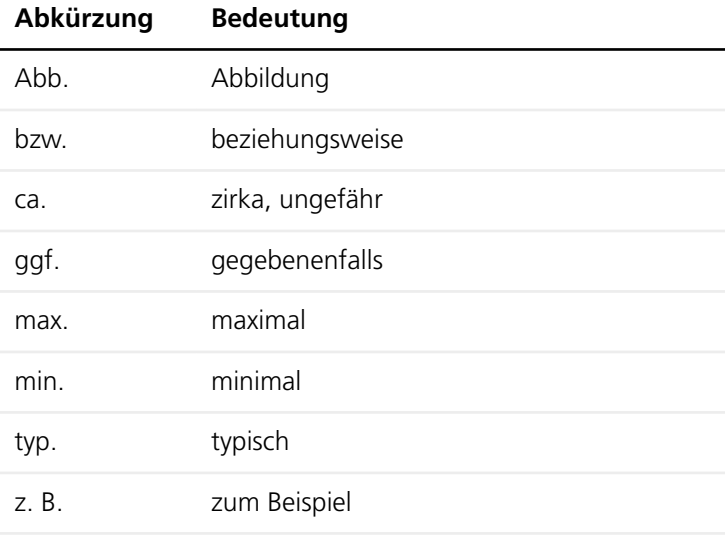

### <span id="page-8-0"></span>**2 Lieferumfang**

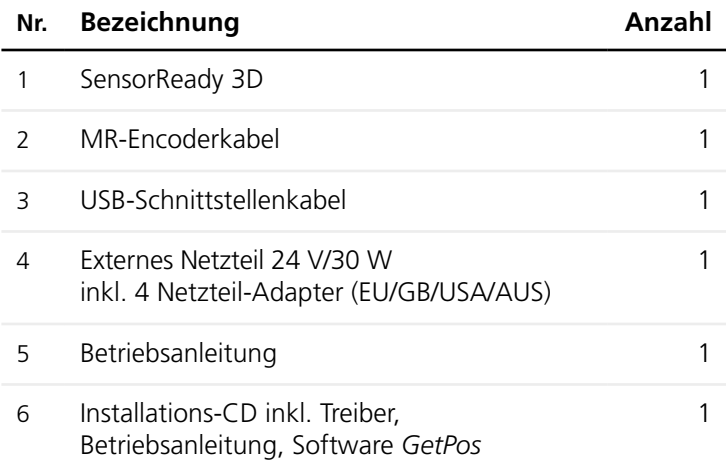

### **2.1 Optionales Zubehör**

<span id="page-8-1"></span>Für das SensorReady 3D ist folgendes optionales Zubehör erhältlich:

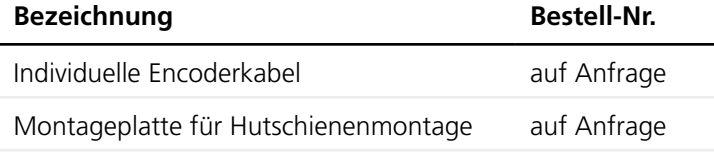

Wenden Sie sich mit Bestellanfragen an unser Vertriebsteam:

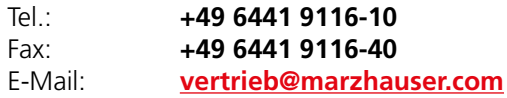

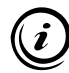

Wenn Sie eigene Kabel anfertigen möchten, finden Sie hier die Steckerbelegung aller Anschlüsse des SensorReady 3D:

» *[Kapitel 13.3 Anschlüsse, Seite 47](#page-46-1)*

### <span id="page-9-0"></span>**3 Produktbeschreibung**

### **3.1 Identifikation**

Alle erforderlichen Informationen zur eindeutigen Identifikation des SensorReady 3D finden Sie auf dem Typenschild. Das Typenschild ist auf der Rückseite des SensorReady 3D angebracht.

### **3.2 Anwendungsbereich**

Das SensorReady 3D dient zur Signalauswertung bei der Vermessung von Objekten mit Hilfe von Positioniersystemen, wie zum Beispiel manuellen Messtischen oder mit Messsystemen ausgestatteten Z-Achsen.

Mit Hilfe der integrierten Positionskorrektur können systematische Längenfehler des Positioniersystems korrigiert werden. Durch die Auswertung von Referenzsignalen wird ein absoluter Bezug der Positionskorrekturwerte zum Maschinennullpunkt hergestellt.

Die Bedienung des SensorReady 3D erfolgt über die USB-Schnittstelle an einem PC. Die Auswertung am PC erfolgt mit Hilfe der Software *GetPos* oder direkt per Befehlssatz. Mit Hilfe des Befehlssatzes kann das SensorReady 3D auch programmiert werden.

Das SensorReady 3D ist kompatibel zu allen Positioniersystemen von Märzhäuser Wetzlar, die über integrierte Messsysteme verfügen.

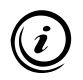

Mehr Informationen über das magnetische Messsystem von Märzhäuser Sensotech finden Sie hier:

» www.marzhauser-st.com

# <span id="page-10-0"></span>**3.3 Übereinstimmung mit Richtlinien und Normen**

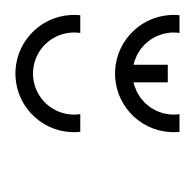

Märzhäuser Sensotech erklärt hiermit, dass das SensorReady 3D in Übereinstimmung mit den EU-Richtlinien und harmonisierten Normen konstruiert und gefertigt wurde, die in der Konformitätserklärung genannt sind.

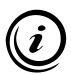

Die Konformitätserklärung für das SensorReady 3D finden Sie hier:

» *[Kapitel 14 Konformitätserklärung, Seite 56](#page-55-1)*

# <span id="page-11-0"></span>**3.4 Aufbau und Anschlüsse**

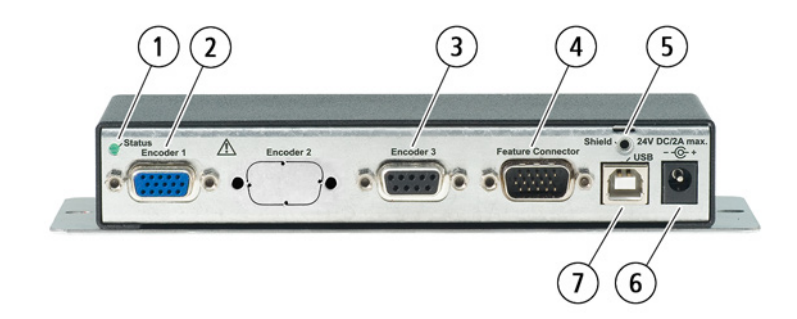

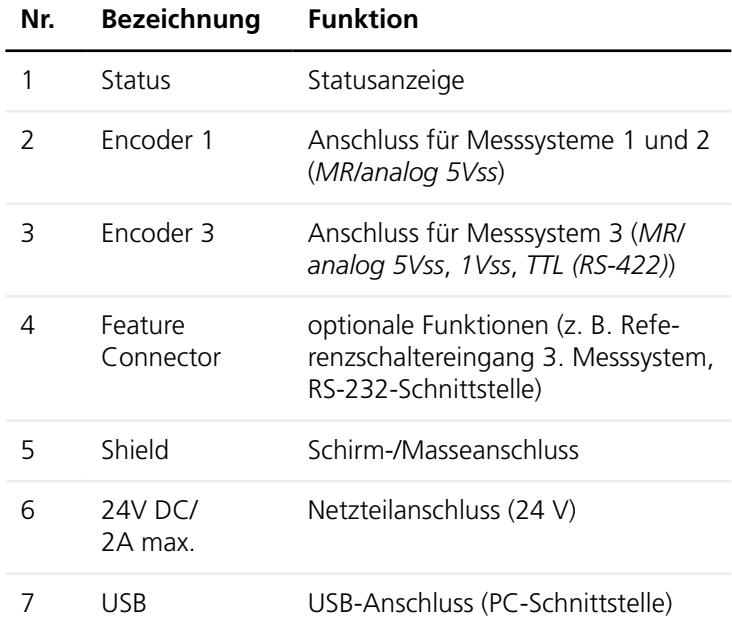

### <span id="page-12-1"></span><span id="page-12-0"></span>**4 Sicherheit**

### **4.1 Bestimmungsgemäße Verwendung**

Das SensorReady 3D ist für den Anschluss und die Auswertung von

- • 2 inkrementellen Messsystemen vom Typ *MR/analog 5Vss* und
- • 1 weiteren inkrementellen Messsystem ohne Fremdstromversorgung vom Typ *MR/analog 5Vss*, *1Vss* oder *TTL (RS-422)*

vorgesehen und konstruiert.

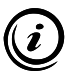

Auf Wunsch kann Ihr SensorReady 3D am Anschluss *Encoder 3* auch für den Anschluss eines inkrementellen Messsystems vom Typ *TTL (nicht differentiell)* nachgerüstet werden. Wenden Sie sich bei Bedarf an unser Kunden Service Center:

» *[Kapitel 10 Service, Seite 40](#page-39-1)*

### **4.2 Aufstellbedingungen**

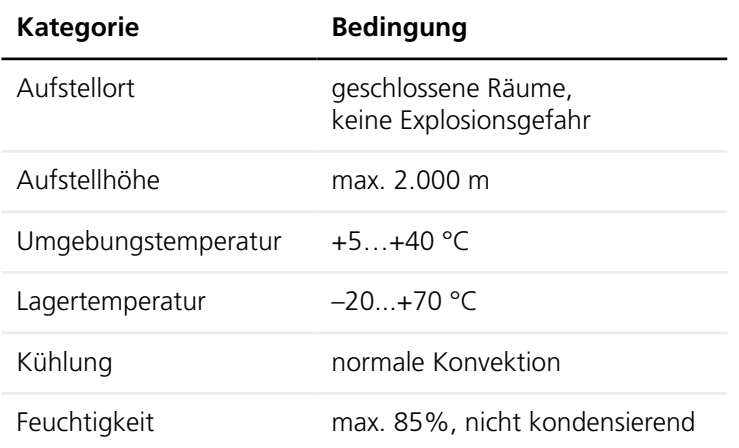

### <span id="page-13-0"></span>**4.3 Allgemeine Sicherheitshinweise**

- • Verwenden Sie das SensorReady 3D ausschließlich für Zwecke, die in dieser Betriebsanleitung beschrieben sind.
- • Lesen und verstehen Sie die Betriebsanleitungen von Messsystemen und Peripheriegeräten, die Sie mit dem SensorReady 3D verbinden möchten.
- • Verbinden Sie mit dem Anschluss *Encoder 1* ausschließlich Messsysteme von Märzhäuser Wetzlar.
- • Verbinden Sie mit dem Anschluss *Encoder 3* ausschließlich inkrementelle Messsysteme vom Typ *MR/analog 5Vss*, *1Vss* oder *TTL (RS-422)* ohne Fremdstromversorgung.
- Verwenden Sie für den Anschluss von Messsystemen, PCs und anderen Peripheriegeräten ausschließlich geschirmte Kabel.
- • Das SensorReady 3D ist nach dem Netzteil schutzisoliert. Stellen Sie sicher, dass keine gefährlichen Spannungen oder Ströme durch Peripheriegeräte in das SensorReady 3D eingeleitet werden.
- Verwenden Sie zur Stromversorgung des SensorReady 3D ausschließlich das mitgelieferte 24 V/30 W-Netzteil.
- • Stellen Sie sicher, dass die Spannung Ihres Stromnetzes dem Aufdruck auf dem Netzteil entspricht, bevor Sie das SensorReady 3D mit dem Stromnetz verbinden.
- Trennen Sie das SensorReady 3D vom Stromnetz, bevor Sie Messsysteme, einen PC oder andere Peripheriegeräte mit dem SensorReady 3D verbinden oder vom SensorReady 3D trennen.
- • Stellen Sie das SensorReady 3D so auf, dass Sie das Netzteil in Notfällen ungehindert und unmittelbar von der Stromversorgung trennen können.
- • Stellen Sie sicher, dass keine Späne, Flüssigkeiten, Gegenstände oder Stoffe in das Innere des SensorReady 3D oder des Netzteils gelangen. Schützen Sie das SensorReady 3D vor Staub und Schmutz, soweit möglich.
- Das SensorReady 3D ist nicht gegen korrosive, infektiöse, radioaktive oder andere gesundheitsgefährdende Substanzen geschützt. Stellen Sie beim Umgang mit solchen Substanzen sicher, dass alle rechtlichen Voraussetzungen erfüllt werden, insbesondere die nationalen Unfallverhütungsvorschriften.
- • Wenn Gehäuse oder Kabel des Netzteils Beschädigungen aufweisen, tauschen Sie das Netzteil umgehend aus.
- Trennen Sie das SensorReady 3D bei Fehlfunktionen, Defekten oder Sicherheitsmängeln sofort vom Stromnetz. Sichern Sie das SensorReady 3D gegen einen erneuten Anschluss an das Stromnetz.
- • Öffnen Sie niemals das Gehäuse des SensorReady 3D oder des mitgelieferten Netzteils. Bei Zuwiderhandlung erlöschen sämtliche Gewährleistungs- und Haftungsansprüche.
- • Lassen Sie Reparaturarbeiten nur von unserem Kunden Service Center durchführen.
	- » *[Kapitel 10 Service, Seite 40](#page-39-1)*
- Stellen Sie sicher, dass das SensorReady 3D in Verbindung mit Ihrer Anwendung den dafür geltenden Sicherheitsbestimmungen und Rechtsvorschriften entspricht.
- Bewahren Sie diese Betriebsanleitung griffbereit am Einsatzort auf.
- Wenn Sie das SensorReady 3D verleihen oder verkaufen, geben Sie alle mitgelieferten Unterlagen mit.

### <span id="page-15-0"></span>**4.4 Kategorien der Warnhinweise**

Warnhinweise sind in folgende Kategorien eingeteilt:

# **WARNUNG**

Gefährliche Situation, die eine schwere Verletzung oder den Tod nach sich ziehen kann, wenn sie nicht vermieden wird

### *ACHTUNG*

Warnung vor möglichen Sachschäden und Fehlfunktionen

### **4.5 Verwendete Gefahrensymbole**

Folgende Gefahrensymbole kommen am SensorReady 3D bzw. innerhalb von Warnhinweisen in dieser Betriebsanleitung zum Einsatz:

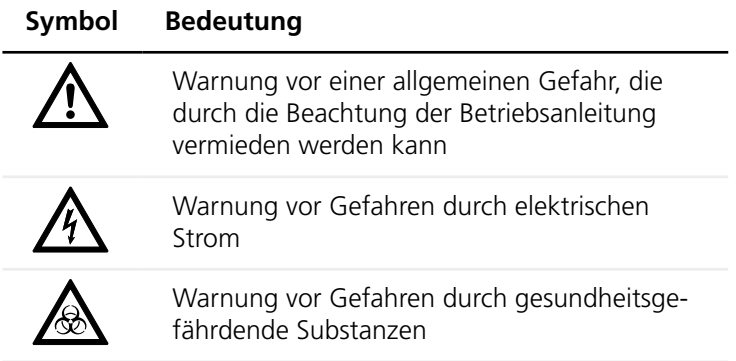

### <span id="page-16-0"></span>**5 Inbetriebnahme**

### **5.1 SensorReady 3D in Betrieb nehmen**

### **5.1.1 Messsystem 1 und 2 anschließen**

### *ACHTUNG*

#### **Geräteschäden durch In-/Außerbetriebnahme bei bestehender Netzverbindung möglich!**

Trennen Sie das SensorReady 3D vom Stromnetz, bevor Sie Messsysteme, einen PC oder andere Peripheriegeräte anschließen oder vom SensorReady 3D trennen.

#### **Fehlerhafte Datenübertragung durch ungeschirmte Kabel möglich!**

Verwenden Sie für den Anschluss von Messsystemen, PCs und anderen Peripheriegeräten ausschließlich geschirmte Kabel.

#### ▶ SensorReady 3D in Betrieb nehmen

- 1 Lesen und verstehen Sie das Kapitel *Sicherheit*, bevor Sie mit der Aufstellung und Inbetriebnahme beginnen.
	- » *[Kapitel 4 Sicherheit, Seite 13](#page-12-1)*
- 2 Lesen und verstehen Sie die Betriebsanleitungen der Peripheriegeräte, die Sie mit dem SensorReady 3D verbinden möchten.
- 3 Stellen Sie sicher, dass das SensorReady 3D einen sicheren Stand hat bzw. stabil montiert ist.
- 4 Stellen Sie sicher, dass das SensorReady 3D nicht mit dem Stromnetz verbunden ist.

# *ACHTUNG*

#### **Geräteschäden durch Anschluss ungeeigneter Messsysteme möglich!**

Verbinden Sie mit dem Anschluss *Encoder 1* ausschließlich Messsysteme von Märzhäuser Wetzlar.

5 Verbinden Sie Ihre Messsysteme 1 und 2 mit dem Anschluss *Encoder 1* am SensorReady 3D. Verwenden Sie hierzu das MR-Encoderkabel.

*Hinweis:* Die Referenzschalter Ihrer Messsysteme 1 und 2 sind damit ebenfalls mit dem SensorReady 3D verbunden.

# **WARNUNG**

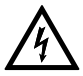

#### **Stromschlag und Geräteschäden durch Anschluss fremder oder beschädigter Netzteile möglich!**

Verwenden Sie ausschließlich das mitgelieferte 24 V/30 W-Netzteil. Wenn Gehäuse oder Kabel des Netzteils Beschädigungen aufweisen, tauschen Sie das Netzteil umgehend aus. Verwenden Sie nur Ersatzkomponenten von Märzhäuser Sensotech.

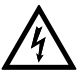

#### **Stromschlag und Geräteschäden durch Anschluss an ein nicht spezifiziertes Stromnetz möglich!**

Stellen Sie sicher, dass die Spannung Ihres Stromnetzes dem Aufdruck auf dem Netzteil entspricht, bevor Sie das Netzteil mit dem Stromnetz verbinden.

- 6 Verbinden Sie das Kabel des Netzteils mit dem Anschluss *24V DC/2A max.*
- 7 Verbinden Sie das Netzteil mit dem Stromnetz.

Die Status-LED leuchtet.

8 Verfahren Sie Ihr Positioniersystem mind. 1 cm in beide Richtungen.

*Hinweis:* Hierdurch werden die Messsysteme automatisch kalibriert. Die Kalibrierung bleibt nach dem Ausschalten des SensorReady 3D erhalten und wird im Betrieb ständig nachgeführt.

Die Inbetriebnahme ist nun abgeschlossen. Sie können mit dem SensorReady 3D nun Messungen durchführen.

### **5.1.2 Messsystem 3 anschließen**

Ergänzend zu den Messsystemen 1 und 2 können Sie mit dem SensorReady 3D ein zusätzliches 3. Messsystem (Messtaster, Linearencoder oder Rotationsencoder) auswerten.

An den Anschluss *Encoder 3* können Sie ein inkrementelles Messsystem ohne Fremdstromversorgung von Märzhäuser Sensotech (*MR/analog 5Vss*) oder einem anderen Hersteller mit einer Schnittstelle vom Typ *1Vss* und *TTL (RS-422)* anschließen.

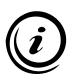

Passende Encoderkabel für Ihr Messsystem 3 erhalten Sie als optionales Zubehör bei unserem Kunden Service Center:

» *[Kapitel 10 Service, Seite 40](#page-39-1)*

#### X **Messsystem 3 anschließen**

1 Lesen und verstehen Sie die Betriebsanleitung Ihres Messsystem 3.

### *ACHTUNG*

#### **Geräteschäden durch In-/Außerbetriebnahme bei bestehender Netzverbindung möglich!**

Trennen Sie das SensorReady 3D vom Stromnetz, bevor Sie Messsysteme, einen PC oder andere Peripheriegeräte anschließen oder vom SensorReady 3D trennen.

2 Trennen Sie das Netzteil des SensorReady 3D vom Stromnetz.

# *ACHTUNG*

#### **Geräteschäden durch Anschluss ungeeigneter Messsysteme möglich!**

Verbinden Sie mit dem Anschluss *Encoder 3* ausschließlich inkrementelle Messsysteme vom Typ *MR/analog 5Vss*, *1Vss* oder *TTL (RS-422)* ohne Fremdstromversorgung.

#### **Fehlerhafte Datenübertragung durch ungeschirmte Kabel möglich!**

Verwenden Sie für den Anschluss von Messsystemen, PCs und anderen Peripheriegeräten ausschließlich geschirmte Kabel.

- 3 Verbinden Sie Ihr Messsystem 3 mit dem Anschluss *Encoder 3* am SensorReady 3D. Verwenden Sie hierzu ein geeignetes Encoderkabel.
- 4 Falls Sie im Zusammenspiel mit Ihrem Messsystem 3 einen Referenzschalter einsetzen, verbinden Sie den Referenzschalter mit dem Anschluss *Feature Connector*. Verwenden Sie hierzu ein geeignetes Kabel.
	- » *[Kapitel 2.1 Optionales Zubehör, Seite 9](#page-8-1)*

*Hinweis:* Falls Ihr Messsystem 3 über Referenzmarken verfügt, wird das Referenzsignal über den Anschluss *Encoder 3* an das SensorReady 3D übertragen.

5 Verbinden Sie das Netzteil des SensorReady 3D mit dem Stromnetz.

Die Status-LED leuchtet. Das SensorReady 3D ist betriebsbereit.

6 Falls Sie ein Messsystem vom Typ *MR/analog 5Vss* einsetzen, müssen Sie Ihr Messsystem 3 kalibrieren. Verfahren Sie Ihre 3. Achse hierzu mind. 1 cm in beide Richtungen.

*Hinweis:* Die Kalibrierung bleibt nach dem Ausschalten des SensorReady 3D erhalten und wird im Betrieb ständig nachgeführt. Messsysteme vom Typ *1Vss* und *TTL (RS-422)* müssen nicht kalibriert werden.

Ihr Messsystem 3 kann nun vom SensorReady 3D ausgewertet werden.

### <span id="page-20-0"></span>**5.2 Verbindung mit einem PC herstellen**

<span id="page-20-1"></span>Die Kommunikation zwischen SensorReady 3D und PC erfolgt über eine virtuelle COM-Schnittstelle. Um das SensorReady 3D per USB-Kabel mit Ihrem PC verbinden zu können, benötigen Sie *Windows 2000, Windows XP (32/64 Bit)*, *Windows Vista (32/64 Bit)*, *Windows 7 (32/64 Bit)*, *Windows 8 (32/64 Bit)* oder *Windows 10 (32/64 Bit)*.

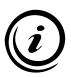

Beachten Sie unabhängig von der Version Ihres Betriebssystems folgende Hinweise:

- Lassen Sie die Treiber vom Betriebssystem automatisch installieren.
- • Stellen Sie keine Verbindung mit *Windows Update* her.
- Setzen Sie die Installation der Treiber trotz der Meldung bezüglich dem nicht bestandenen *Windows-Logo-Test* fort.

#### ▶ Verbindung mit einem PC per USB-Kabel herstellen

- 1 Trennen Sie das Netzteil des SensorReady 3D vom Stromnetz.
- 2 Schalten Sie den PC ein.
- 3 Legen Sie die Installations-CD in das CD-Laufwerk ein.
- 4 Verbinden Sie den Anschluss *USB* am SensorReady 3D mit einem USB-Anschluss Ihres PCs. Verwenden Sie hierzu das USB-Schnittstellenkabel.
- 5 Verbinden Sie das Netzteil des SensorReady 3D mit dem Stromnetz.

Das Betriebssystem erkennt automatisch ein neues Gerät (*SensorReady 3D*).

6 Folgen Sie den Installationsanweisungen Ihres Betriebssystems. *Hinweis:* Wird der Treiber für das SensorReady 3D nicht automatisch auf der Installations-CD gefunden, geben Sie den Speicherort des Treibers (.INF-Datei) manuell an. Die Treiber für das SensorReady 3D finden Sie auf der Installations-CD im Ordner *<u><i>Nrivers*</u>

Nach Abschluss der Installation ist das SensorReady 3D mit Ihrem PC verbunden.

#### X **Version des installierten Treibers überprüfen**

Bei Bedarf können Sie die Version des installierten Treibers überprüfen.

- 1 Rufen Sie den Geräte-Manager auf:
	- • Windows 2000, Windows XP: *Start Systemsteuerung System Hardware Geräte-Manager*
	- Windows Vista: *Start*  $\rightarrow$  Rechtsklick auf *Computer*  $\rightarrow$ *Geräte-Manager*
	- • Windows 7: *Start Systemsteuerung System Geräte-Manager*
	- Windows 8: Rechtsklick in der linken unteren Ecke des Desktops/Start-Bildschirms *Geräte-Manager*
	- Windows 10: Rechtsklick auf das Windows-Symbol  $\rightarrow$ *Geräte-Manager*
- 2 Erweitern Sie per Doppelklick die Rubrik *Anschlüsse (COM und LPT)*.
- 3 Rufen Sie per Rechtsklick auf den Eintrag *SensorReady 3D* das Kontextmenü auf.
- 4 Wählen Sie im Kontextmenü den Eintrag *Eigenschaften*.
- 5 Wählen Sie im Fenster *Eigenschaften* die Registerkarte *Treiber*.

Auf der Registerkarte *Treiber* können Sie die Version des installierten Treibers einsehen.

### <span id="page-22-0"></span>**6 Bedienung**

### **6.1 Bedienung mit GetPos**

Mit der Software *GetPos* können Sie Positionswerte an Ihren PC senden und zur Weiterverarbeitung wahlweise in einer ASCII-Textdatei (.txt) oder einer Excel-kompatiblen Datei (.csv) abspeichern.

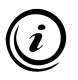

Um Positionswerte vom SensorReady 3D an Ihren PC senden und mit GetPos verarbeiten zu können, müssen SensorReady 3D und PC verbunden und korrekt konfiguriert sein.

» *[Kapitel 5.2 Verbindung mit einem PC herstellen, Seite 21](#page-20-1)*

### **6.1.1 Installation und Konfiguration**

#### X **GetPos installieren**

- 1 Erstellen Sie auf Ihrer Festplatte einen neuen Ordner, in dem Sie GetPos installieren möchten. Nennen Sie den Ordner z. B. *GetPos*.
- 2 Legen Sie die Installations-CD in das CD-Laufwerk ein.
- 3 Öffenen Sie den Ordner *..\Software\GetPos*.
- 4 Kopieren Sie die Datei *GetPos.exe* in den Ordner auf Ihrer Festplatte, den Sie in Schritt 1 angelegt haben.

*GetPos* ist nun auf Ihrem PC installiert.

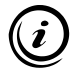

GetPos erzeugt bei der erstmaligen Verwendung die Konfigurationsdatei *GetPos.cfg*, in der die von Ihnen vorgenommenen Einstellungen gespeichert werden. Die Konfigurationsdatei wird in dem Ordner abgelegt, in dem sich die Datei *GetPos.exe* befindet.

#### ▶ COM-Schnittstelle identifizieren

Um GetPos konfigurieren zu können, müssen Sie die COM-Schnittstelle identifizieren, die vom SensorReady 3D verwendet wird.

- 1 Rufen Sie den Geräte-Manager auf:
	- • Windows 2000, Windows XP: *Start Systemsteuerung System Hardware Geräte-Manager*
	- Windows Vista: *Start*  $\rightarrow$  Rechtsklick auf *Computer*  $\rightarrow$ *Geräte-Manager*
	- • Windows 7: *Start Systemsteuerung System Geräte-Manager*
	- Windows 8: Rechtsklick in der linken unteren Ecke des Desktops/Start-Bildschirms *Geräte-Manager*
	- Windows 10: Rechtsklick auf das Windows-Symbol  $\rightarrow$ *Geräte-Manager*
- 2 Erweitern Sie per Doppelklick die Rubrik *Anschlüsse (COM und LPT)*.

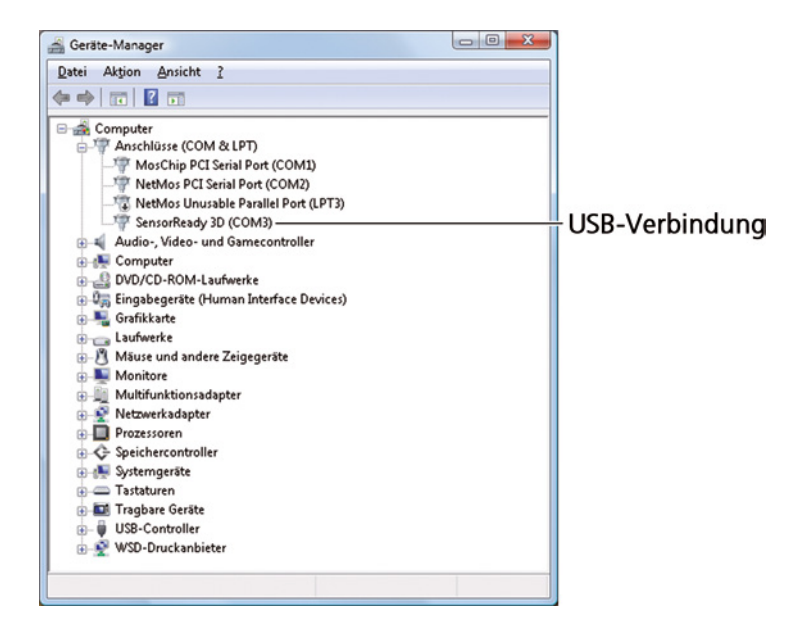

Hinter dem Eintrag *SensorReady 3D* ist in Klammern die verwendete COM-Schnittstelle aufgeführt.

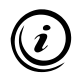

Die Nummer der virtuellen COM-Schnittstelle bleibt unabhängig vom verwendeten USB-Anschluss Ihres PCs erhalten.

### X **GetPos konfigurieren**

1 Starten Sie GetPos per Doppelklick auf die Datei *GetPos.exe*

Beim ersten Start von GetPos erscheint das Dialogfenster *GetPos Setup*. Hier können Sie alle erforderlichen Einstellungen vornehmen, um die Verbindung zwischen SensorReady 3D und GetPos herzustellen.

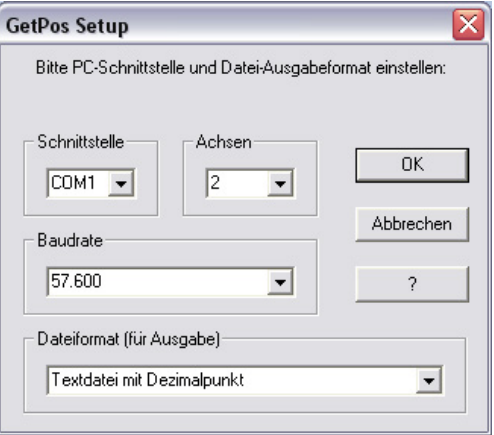

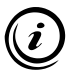

Wurden die Einstellungen einmal vorgenommen, erscheint das Dialogfenster *GetPos Setup* nicht mehr beim Start von GetPos. Sie können alle Einstellungen jedoch jederzeit über das Menü *Einstellungen* in der Menüleiste anpassen.

» *[Kapitel 6.1.3 Menüfunktionen, Seite 28](#page-27-0)*

## *ACHTUNG*

#### **Fehlerhafte Datenübertragung bzw. Messung durch falsche Konfiguration!**

Geben Sie bei der Konfiguration von GetPos unbedingt die korrekte Schnittstelle und die korrekte Anzahl der Messsysteme (Achsen) an.

- 2 Wählen Sie die virtuelle *Schnittstelle*, über die das SensorReady 3D mit Ihrem PC verbunden ist.
- 3 Wählen Sie die Anzahl der Messsysteme (*Achsen*), die mit dem SensorReady 3D verbunden sind.
- 4 Wählen Sie das *Dateiformat*, das beim Speichern Ihrer Daten verwendet werden soll.
- 5 Bestätigen Sie Ihre Eingaben mit einem Klick auf die Schaltfläche *OK*.

GetPos ist nun für die Kommunikation mit dem SensorReady 3D konfiguriert.

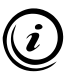

Die Wahl der Baudrate ist nur für Geräte relevant, die über eine eine RS-232-Schnittstelle mit dem PC verbunden werden. Bei einer USB-Verbindung hat die Wahl der Baudrate keine Auswirkung.

# **6.1.2 Benutzeroberfläche**

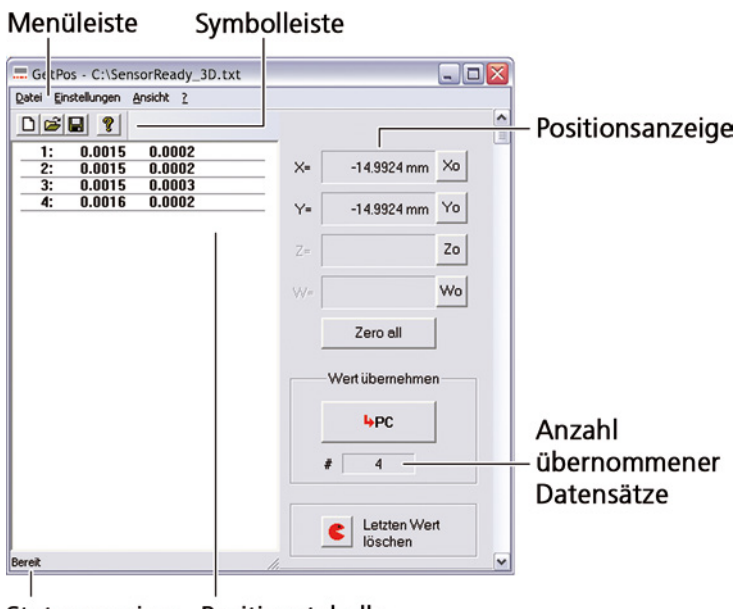

Statusanzeige

Positionstabelle

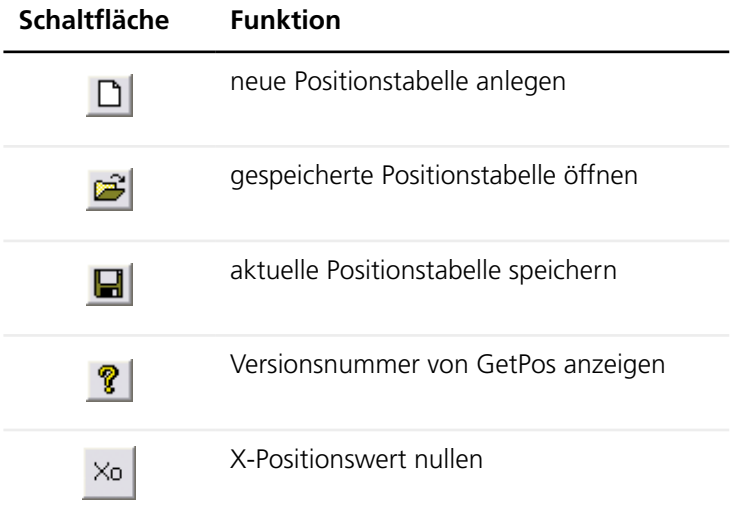

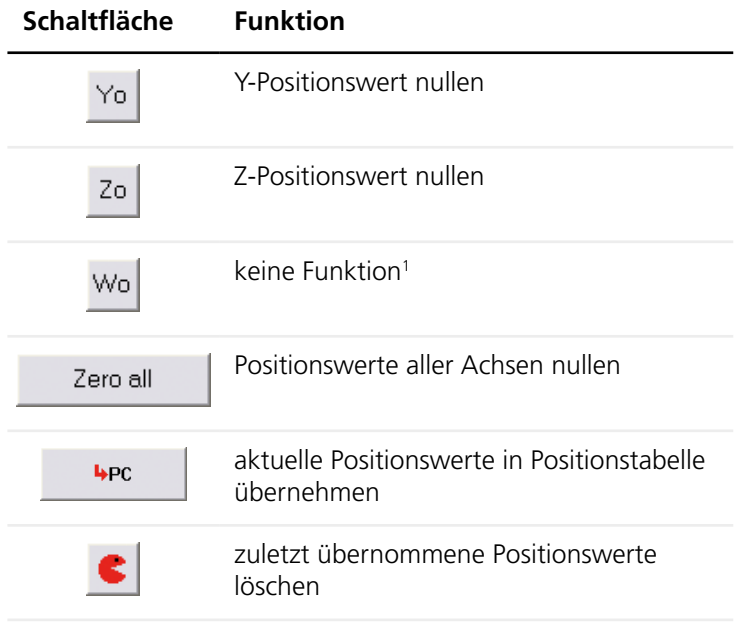

<sup>1</sup> Funktion nur für Positionsanzeigen und Messinterfaces mit 4 Messkanälen verfügbar

### **6.1.3 Menüfunktionen**

<span id="page-27-0"></span>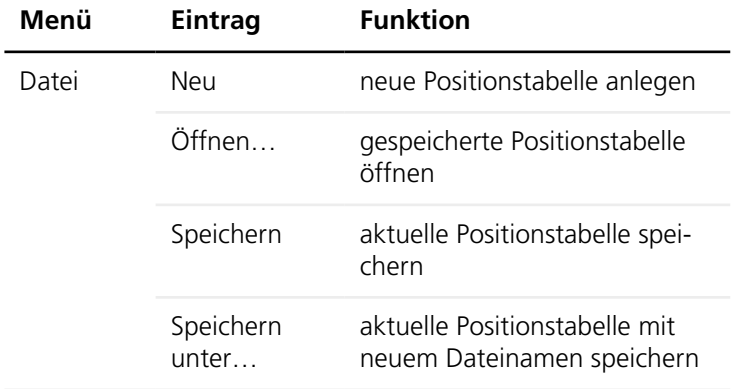

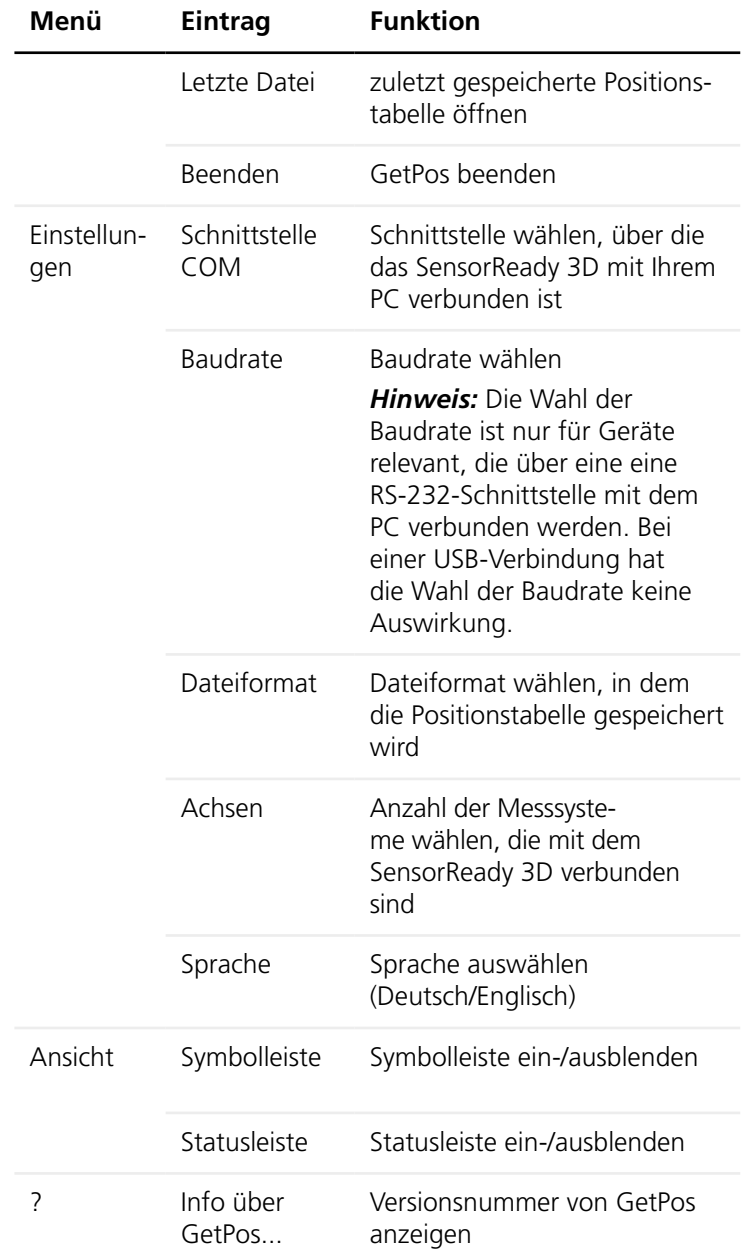

### **6.1.4 Tastaturbelegung am PC**

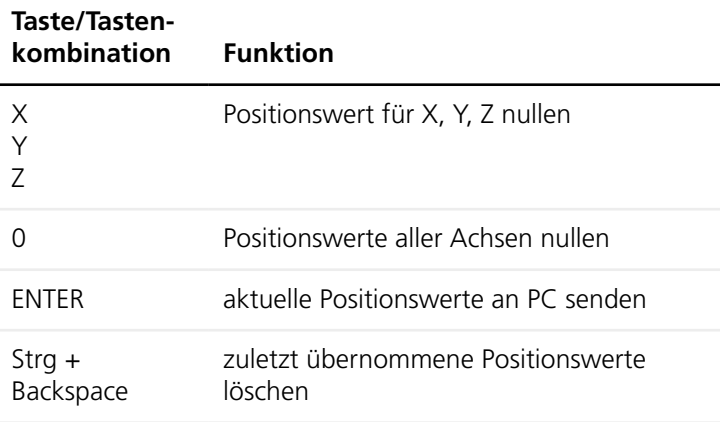

### **6.1.5 Positionswerte an PC senden**

Sie können Positionswerte auf verschiedene Weise an GetPos senden:

- Schaltfläche **\*\*** in GetPos betätigen
- • Taste *Enter* auf der Tastatur Ihres PCs betätigen

Wenn Sie die Positionswerte auf eine der beschriebenen Weisen gesendet haben, erscheinen die Positionswerte als neuer Datensatz in der GetPos Positionstabelle.

# **6.1.6 Positionstabellen speichern**

Sie können Positionstabellen in den folgenden Dateiformaten speichern:

- • Textdatei mit Trennzeichen Dezimalpunkt (ASCII)
- Textdatei mit Trennzeichen Komma (ASCII)
- Excel-kompatible Datei (.csv)

### X **Dateiformat ändern**

Beim ersten Start von GetPos legen Sie verschiedene Einstellungen fest, u. a. auch das Dateiformat, in dem Sie Ihre Positionstabellen speichern. Diese Einstellung können Sie jedoch jederzeit über das Menü *Einstellungen* in der Menüleiste ändern.

1 Wählen Sie in der Menüleiste im Menü *Einstellungen*, Untermenü *Dateiformat,* das gewünschte Dateiformat.

Die Positionstabelle wird beim nächsten Speichervorgang in dem gewählten Dateiformat gespeichert.

### X **Positionstabelle speichern**

- 1 Wählen Sie in der Menüleiste im Menü *Datei* den Eintrag *Speichern* oder klicken Sie in der Symbolleiste auf **耳**.
- 2 Folgen Sie den Anweisungen auf dem Bildschirm.

#### ▶ Positionstabelle mit neuem Dateinamen speichern

- 1 Wählen Sie in der Menüleiste im Menü *Datei* den Eintrag *Speichern unter...*
- 2 Folgen Sie den Anweisungen auf dem Bildschirm.

### X **Positionstabelle öffnen**

GetPos legt bei jedem Programmstart automatisch eine neue Positionstabelle an.

- <span id="page-31-0"></span>1 Um eine gespeicherte Positionstabelle zu öffnen, klicken Sie in der Symbolleiste auf die Schaltfläche **is oder wählen Sie** in der Menüleiste im Menü *Datei* den Eintrag *Öffnen...*
- 2 Folgen Sie den Anweisungen auf dem Bildschirm.

Sobald die Positionstabelle in GetPos zu sehen ist, können Sie weitere Positionswerte ergänzen und die Datei unter einem neuen Namen oder in einem anderen Dateiformat speichern.

### **6.2 Bedienung per Befehlssatz**

Über die USB-Schnittstelle des SensorReady 3D können Sie mit Hilfe des Befehlssatzes Positionswerte auslesen und sämtliche Einstellungen am SensorReady 3D konfigurieren.

Sie finden den SensorReady 3D Befehlssatz im PDF-Format auf der Installations-CD:

» *SensorReady 3D Instruction Set*

Die Kommunikation zwischen SensorReady 3D und PC erfolgt mittels ASCII-Befehlen:

- Die Eingabe kann in Klein- oder Großschreibung erfolgen.
- Befehle werden mit *CR* (carriage return, ASCII:  $013_{\text{dec}}$ ) abgeschlossen.
- • Rückgabewerte des SensorReady 3D werden ebenfalls mit *CR* (carriage return, ASCII: 013<sub>dec</sub>) abgeschlossen.

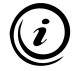

Um das SensorReady 3D mit Hilfe des Befehlssatzes auslesen und programmieren zu können, müssen SensorReady 3D und PC verbunden und korrekt konfiguriert sein.

» *[Kapitel 5.2 Verbindung mit einem PC herstellen, Seite 21](#page-20-1)*

### <span id="page-32-0"></span>**6.3 Positionskorrektur verwenden**

### **6.3.1 Funktionsweise der Positionskorrektur**

Das SensorReady 3D ist mit einer abschnittsweisen, linearen Positionskorrektur ausgestattet, um Längenfehler Ihres Positioniersystems kompensieren zu können. Die Messungen können mit Hilfe von bis zu 128 Referenzpositionen für jede Achse korrigiert werden. Positionswerte zwischen den Referenzpositionen errechnet das SensorReady 3D durch lineare Interpolation.

### **6.3.2 Positionskorrektur konfigurieren**

Beachten Sie bei der Konfiguration der Positionskorrektur folgende Warnhinweise:

# *ACHTUNG*

#### **Fehlerhafte Positionskorrektur durch Verlegung des Maschinennullpunktes oder Wechsel des Encodertyps!**

Positionskorrekturwerte sind gültig, solange die Lage des Maschinennullpunktes und der ausgewählte Encodertyp unverändert bleiben. Wenn Sie nach der Festlegung von Positionskorrekturwerten

- den Maschinennullpunkt verlegen,
- • Referenzschalter mechanisch versetzen,
- • eine andere Referenzmarke zum Setzen des Maschinennullpunktes anfahren,
- die Funktion zur Bestimmung des Maschinennullpunktes ändern oder
- den Encodertyp wechseln,

müssen Sie alle bereits gespeicherten Positionskorrekturwerte löschen und neue Positionskorrekturwerte festlegen.

#### **Fehlerhafte Positionskorrektur durch zu hohe Abweichung von Soll- und Istwert!**

Die Werte für *Soll-Pos* und *Ist-Pos* dürfen maximal 127 µm von einander abweichen. Prüfen Sie jedes Wertepaar, bevor Sie es speichern.

### **6.3.3 Positionskorrektur aktivieren**

Um die Positionskorrektur zu aktivieren, müssen Sie nach jedem Einschalten des SensorReady 3D einmalig den Maschinennullpunkt über die Referenzmarkierung anfahren oder manuell setzen.

# <span id="page-34-0"></span>**7 Reinigung**

### **WARNUNG**

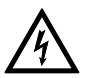

#### **Lebensgefahr und mögliche Geräteschäden durch unsachgemäße Reinigung!**

Trennen Sie das Netzteil des SensorReady 3D vom Stromnetz, bevor Sie mit der Reinigung beginnen. Stellen Sie sicher, dass keine Flüssigkeiten in das Innere des SensorReady 3D oder des Netzteils gelangen. Schützen Sie die Anschlüsse und Bedienelemente des SensorReady 3D vor Flüssigkeiten. Berühren Sie Netzteil und Steckdose nie mit feuchten Händen.

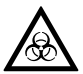

#### **Lebensgefahr durch Verschleppung von gesundheitsgefährdenden Substanzen!**

Lassen Sie das SensorReady 3D bei einer möglichen Kontamination mit korrosiven, infektiösen, toxischen, radioaktiven oder anderen gesundheitsgefährdenden Substanzen fachgerecht desinfizieren/dekontaminieren.

#### X **SensorReady 3D reinigen**

- 1 Trennen Sie das SensorReady 3D vom Stromnetz.
- 2 Reinigen Sie das SensorReady 3D mit einem fusselfreien Reinigungstuch. Befeuchten Sie das Reinigungstuch bei erhöhter Verschmutzung leicht mit Wasser oder einem milden lösungsmittelfreien Desinfektions-/Reinigungsmittel.
- 3 Lassen Sie das SensorReady 3D trocknen.
- 4 Verbinden Sie das SensorReady 3D mit dem Stromnetz.

Das SensorReady 3D ist nun wieder einsatzbereit.

# <span id="page-35-0"></span>**8 Wartung**

Das SensorReady 3D ist wartungsfrei.
### <span id="page-36-0"></span>**9 Fehlerbehebung**

### **WARNUNG**

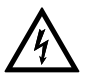

#### **Stromschlag und Geräteschäden durch Anschluss fremder oder beschädigter Netzteile möglich!**

Verwenden Sie ausschließlich das mitgelieferte 24 V/30 W-Netzteil. Wenn Gehäuse oder Kabel des Netzteils Beschädigungen aufweisen, tauschen Sie das Netzteil umgehend aus. Verwenden Sie nur Ersatzkomponenten von Märzhäuser Sensotech.

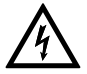

#### **Stromschlag und Geräteschäden durch unzulässige Reparaturversuche möglich!**

Öffnen Sie niemals das Gehäuse des SensorReady 3D oder des mitgelieferten Netzteils. Lassen Sie Reparaturarbeiten nur von unserem Kunden Service Center durchführen. Bei Zuwiderhandlung erlöschen sämtliche Gewährleistungs- und Haftungsansprüche.

Die folgende Übersicht kann Ihnen bei der Behebung von Störungen und Fehlfunktionen des SensorReady 3D weiterhelfen.

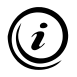

Wenn Sie eine Störung oder Fehlfunktion nicht mit Hilfe der Übersicht beheben können, wenden Sie sich an unser Kunden Service Center.

» *[Kapitel 10 Service, Seite 40](#page-39-0)*

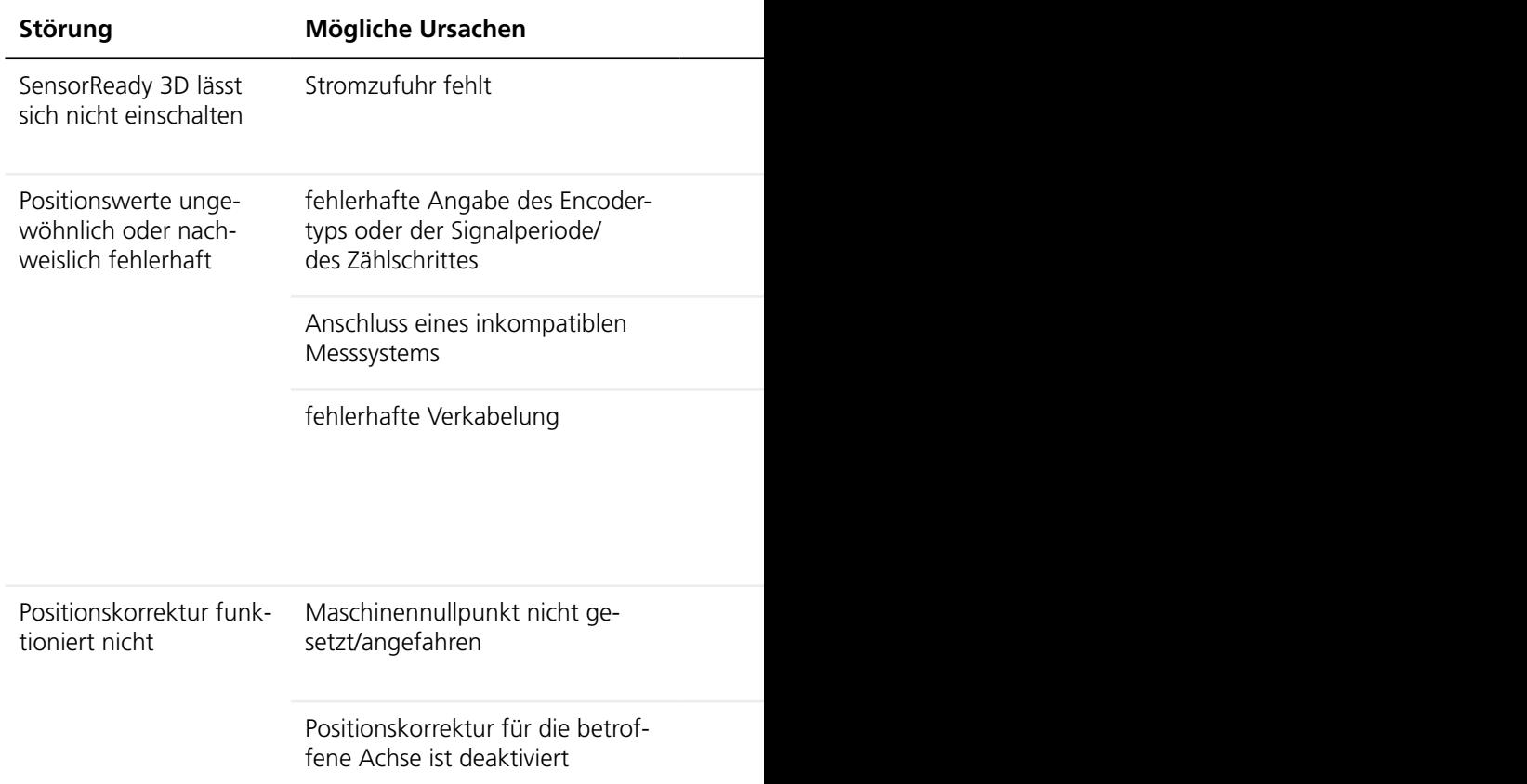

### **Störung Mögliche Ursachen Behebung**

Prüfen Sie, ob das externe Netzteil ordnungsgemäß mit dem Anschluss *24V DC/2A max.* am SensorReady 3D und mit dem Stromnetz verbunden ist.

Prüfen Sie die Einstellungen für den Encodertyp und die Signalperiode/den Zählschritt des betroffenen Messsystems im SensorReady 3D.

» *[Kapitel 13.2 Encoderinterface, Seite 46](#page-45-0)*

Prüfen Sie die Spezifikationen des betroffenen Messsystems.

- » *[Kapitel 4.1 Bestimmungsgemäße Verwendung, Seite 13](#page-12-0)*
- 1 Trennen Sie das Netzteil des SensorReady 3D vom Stromnetz.
- 2 Prüfen Sie, ob das betroffene Messsystem ordnungsgemäß mit dem korrekten Anschluss am SensorReady 3D verbunden ist.
- 3 Verbinden Sie das Netzteil des SensorReady 3D mit dem Stromnetz.
- 4 Prüfen Sie die Positionswerte des betroffenen Messsystems erneut.

Bei gewählter Funktion *Maschinennullpunkt per Referenzschalter setzen* oder *Maschinennullpunkt per Referenzmarke setzen*: Fahren Sie nach dem Einschalten des SensorReady 3D die Referenzschalter/Referenzmarken aller Achsen an.

Aktivieren Sie die Positionskorrektur für die betroffene Achse.

### <span id="page-39-1"></span>**10 Service**

<span id="page-39-0"></span>Die Mitarbeiter unseres Kunden Service Centers stehen Ihnen für Support-Anfragen, Reklamationen sowie Anregungen zu unseren Produkten und Leistungen gerne zu Verfügung.

Die Leistungen unseres Kunden Service Centers im Überblick:

- • Beratung und Support
- • Unterstützung bei kundenspezifischen Anwendungsfragen
- • Unterstützung bei der Inbetriebnahme von Geräten
- • Überprüfung und Reparatur von Geräten
- Fehleranalyse (auch online via Internet-Konferenz)
- • Ersatzteil- und Austauschlieferungen
- Schulung und Einweisung der Anwender (auch online via Internet-Konferenz)

Sie erreichen unser Kunden Service Center montags bis freitags von 8-16 Uhr.

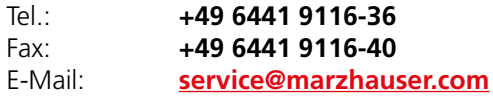

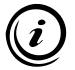

Damit wir Ihnen im Servicefall schnell helfen können, halten Sie bitte folgende Informationen zur Ihrem SensorReady 3D bereit:

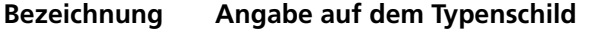

Type

Article-No.

Serial-No.

## <span id="page-40-0"></span>**10.1 Ersatzkomponenten**

Sollten Sie einmal eine Komponente des SensorReady 3D ersetzen müssen, wenden Sie sich an unser Kunden Service Center.

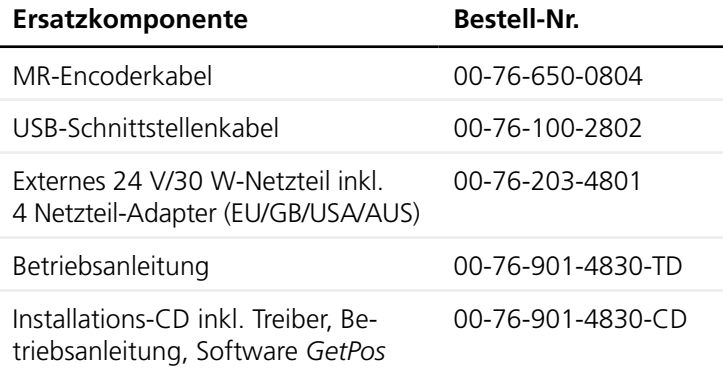

# <span id="page-41-1"></span>**11 Außerbetriebnahme**

### <span id="page-41-0"></span>▶ SensorReady 3D außer Betrieb nehmen

# *ACHTUNG*

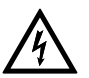

### **Geräteschäden durch In-/Außerbetriebnahme bei bestehender Netzverbindung möglich!**

Trennen Sie das SensorReady 3D vom Stromnetz, bevor Sie Messsysteme, einen PC oder andere Peripheriegeräte anschließen oder vom SensorReady 3D trennen.

- 1 Trennen Sie das Netzteil des SensorReady 3D vom Stromnetz.
- 2 Trennen Sie alle angeschlossenen Kabel vom SensorReady 3D.
- 3 Reinigen Sie das SensorReady 3D.
	- » *[Kapitel 8 Wartung, Seite 36](#page-35-0)*

Die Außerbetriebnahme ist nun abgeschlossen.

### <span id="page-42-0"></span>**12 Entsorgung**

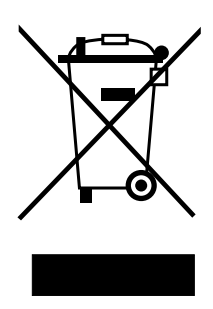

Das nebenstehende Symbol bedeutet, dass das SensorReady 3D gemäß EU-Richtlinie 2012/19/EU (WEEE) als Elektro- bzw. Elektronikgerät eingestuft ist und daher nicht zusammen mit Haushaltsabfällen entsorgt werden darf. Da es sich um ein gewerblich genutztes Gerät handelt, ist die Abgabe bei kommunalen Sammelstellen für Elektro- und Elektronikgeräte untersagt.

Senden Sie das SensorReady 3D zur kostenfreien und fachgerechten Entsorgung zurück an Märzhäuser Sensotech.

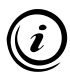

Alle bei Märzhäuser Sensotech erworbenen Geräte können jederzeit zur kostenfreien Entsorgung zu uns zurück gesendet werden. Wenn Sie ein Gerät selbstständig entsorgen, beachten Sie die lokalen Gesetze und Vorschriften.

### ▶ SensorReady 3D entsorgen

- 1 Nehmen Sie das SensorReady 3D außer Betrieb.
	- » *[Kapitel 11 Außerbetriebnahme, Seite 42](#page-41-0)*
- 2 Verpacken Sie das SensorReady 3D und Zubehör ordnungsgemäß.
- 3 Senden Sie das SensorReady 3D zur Entsorgung an:

**Märzhäuser Sensotech GmbH An den Fichten 35 35579 Wetzlar (Deutschland)**

# <span id="page-43-0"></span>**13 Technische Daten**

# **13.1 Allgemeine Daten**

### **Produktmerkmale**

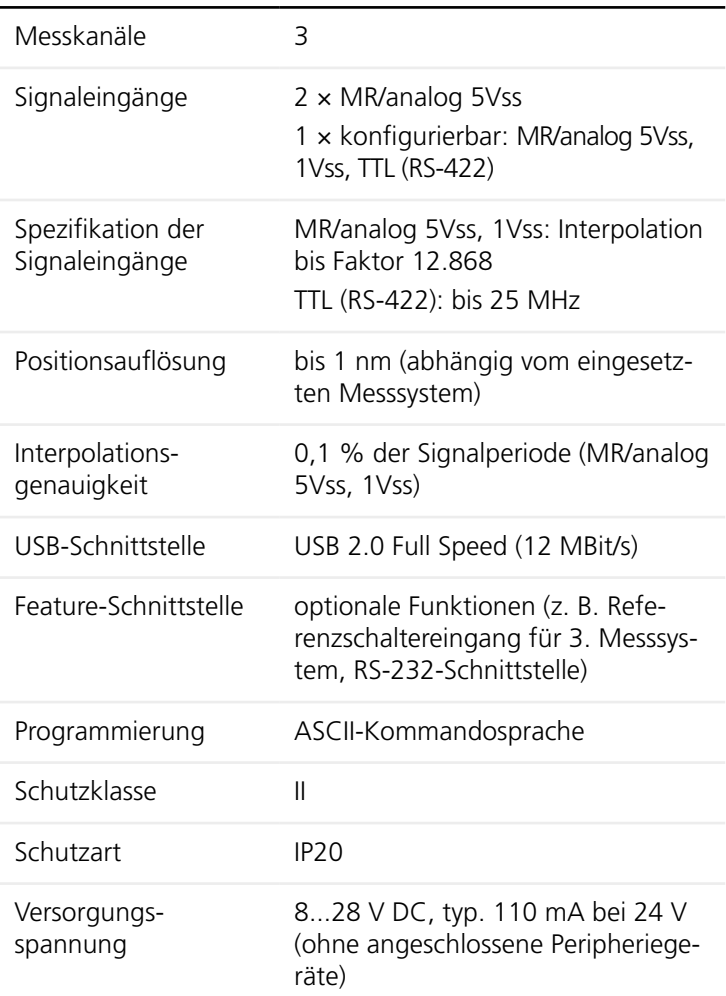

### <span id="page-44-0"></span>**Produktmerkmale**

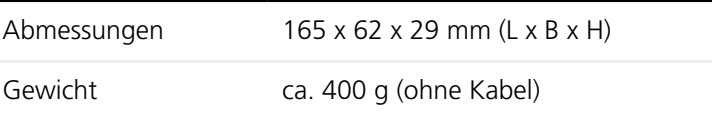

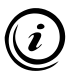

Auf Wunsch kann Ihr SensorReady 3D am Anschluss *Encoder 3* auch für den Anschluss eines inkrementellen Messsystems vom Typ *TTL (nicht differentiell)* nachgerüstet werden. Wenden Sie sich bei Bedarf an unser Kunden Service Center:

» *[Kapitel 10 Service, Seite 40](#page-39-0)*

#### **Systemvoraussetzungen (bei Anschluss an einen PC)**

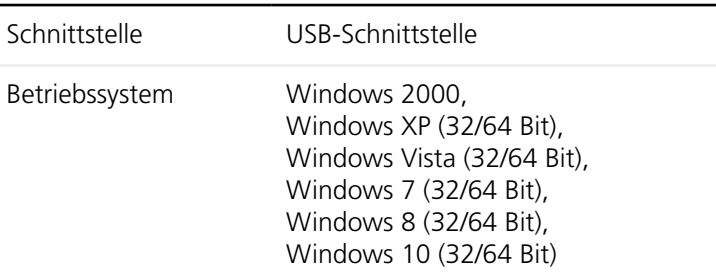

### **Sicherheitsfunktionen**

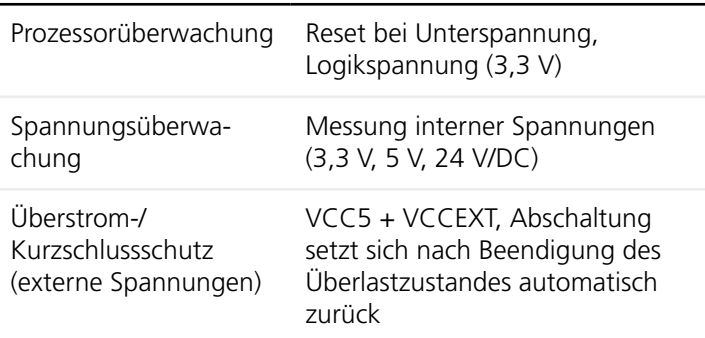

# <span id="page-45-1"></span>**13.2 Encoderinterface**

<span id="page-45-0"></span>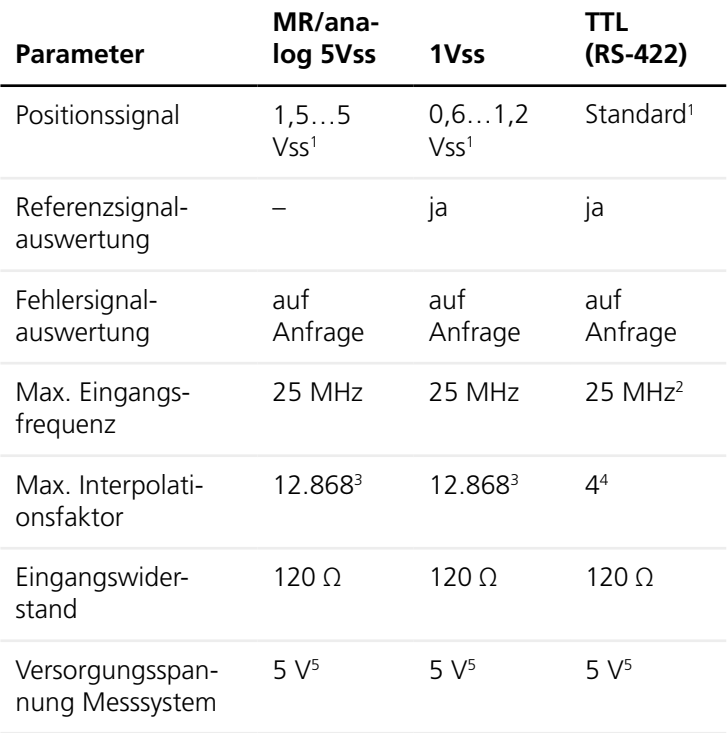

<sup>1</sup> differentielle Übertragung

<span id="page-46-0"></span>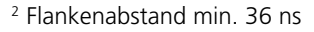

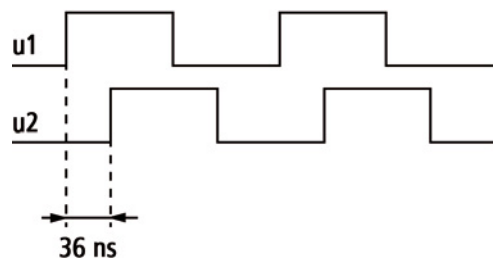

- <sup>3</sup> Arkustangens-Interpolation
- <sup>4</sup> Quadraturzähler
- <sup>5</sup> max. 500 mA pro Messsystem, max. 800 mA insgesamt

## **13.3 Anschlüsse**

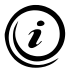

Die Kabelschirmung ist bei allen Anschlüssen mit dem Gehäuse des SensorReady 3D verbunden.

### **13.3.1 Encoder 1: HD D-Sub 15 Pol Buchse**

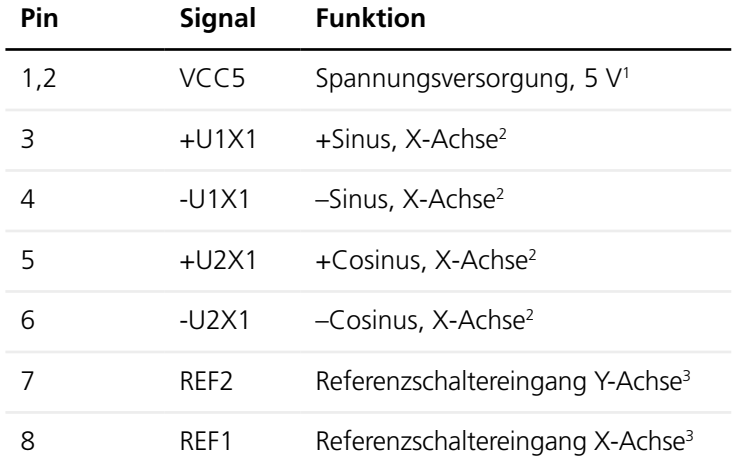

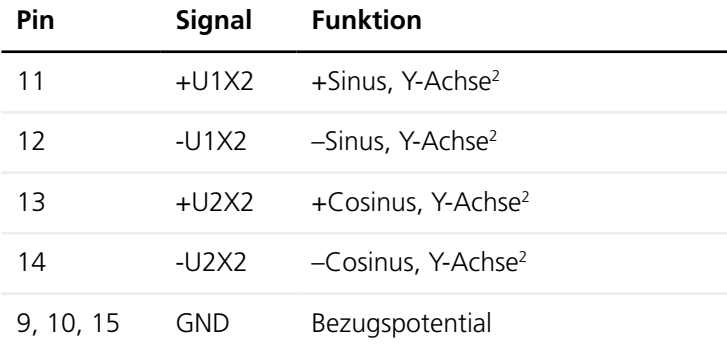

<sup>1</sup> max. 500 mA, Gesamtbelastung aller VCC5-Anschlüsse max. 800 mA

<sup>2</sup> Ausgangssignal: 5Vss, differentielle Übertragung, R<sub>1</sub> = 120  $\Omega$ 

<sup>3</sup> TTL-Eingang, Pull-Up-Widerstand 1 kΩ > VCC5, Tiefpass 1 kΩ/10 nF

### **13.3.2 Encoder 3: D-Sub 9 Pol Buchse**

#### **Steckerbelegung für MR/analog 5Vss-Messsysteme**

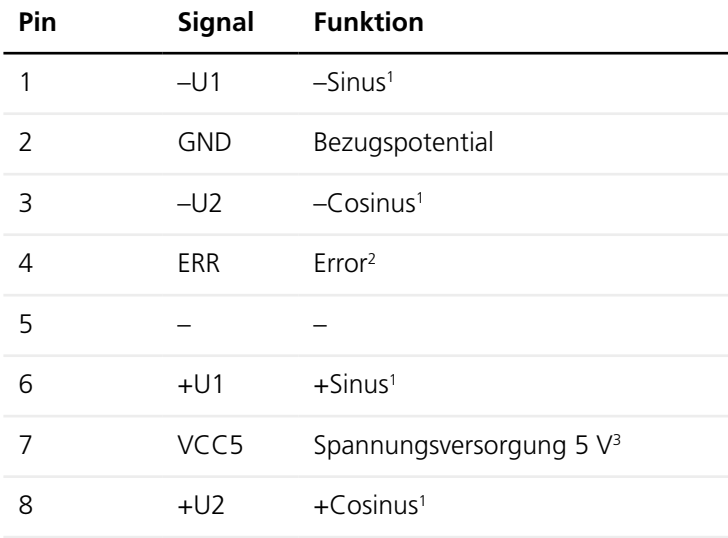

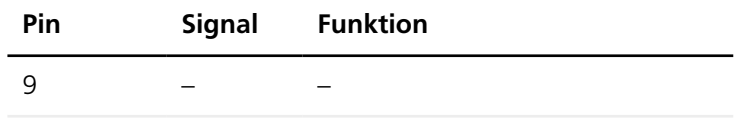

<sup>1</sup> Ausgangssignal: 5Vss, differentielle Übertragung, R<sub>1</sub> = 120  $\Omega$ 

<sup>2</sup> TTL-Eingang, Pull-Down-Widerstand 1 k $\Omega \rightarrow$  GND, Tiefpass 1 kΩ/10 nF

<sup>3</sup> max. 500 mA, Gesamtbelastung aller VCC5-Anschlüsse max. 800 mA

### **Steckerbelegung für 1Vss-Messsysteme**

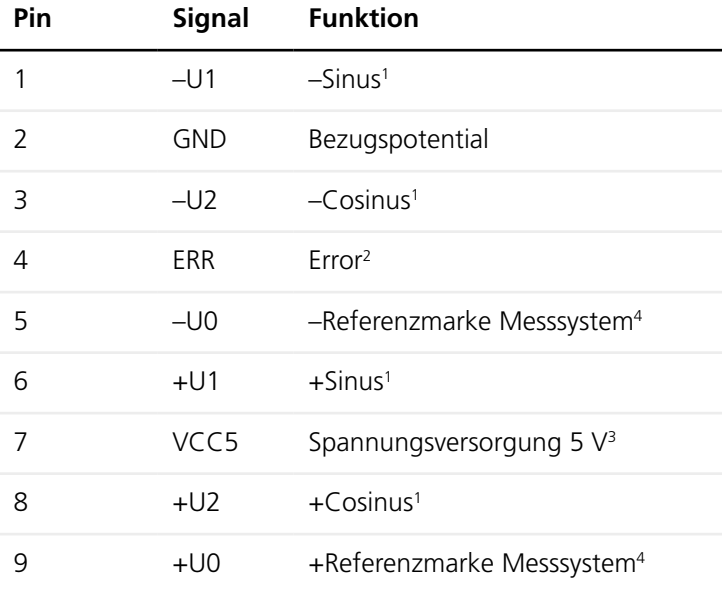

<sup>1</sup> Ausgangssignal: 1Vss, differentielle Übertragung, R<sub>1</sub> = 120 Ω

<sup>2</sup> TTL-Eingang, Pull-Down-Widerstand 1 kΩ → GND, Tiefpass 1 kΩ/10 nF

<sup>3</sup> max. 500 mA, Gesamtbelastung aller VCC5-Anschlüsse max. 800 mA

<sup>4</sup> differentielle Übertragung, R<sub>1</sub> = 120 Ω

#### **Steckerbelegung für TTL (RS-422)-Messsysteme**

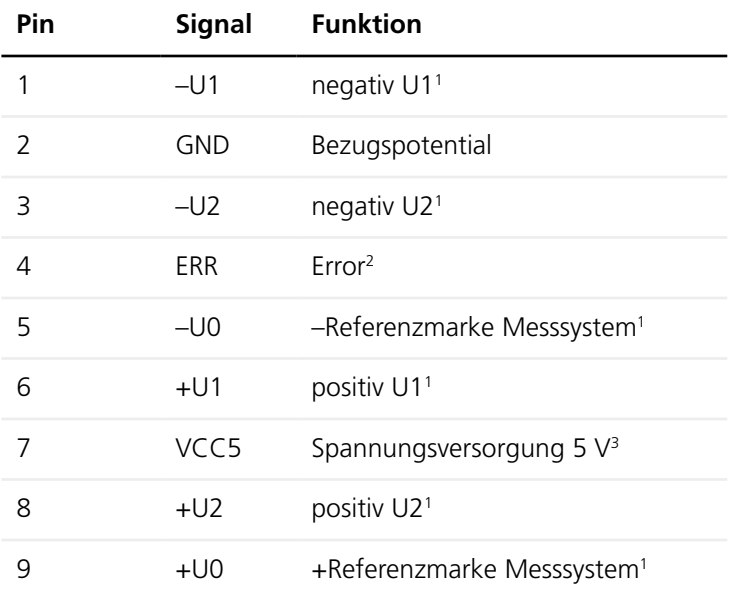

<sup>1</sup> Ausgangssignal: TTL, differentielle Übertragung, R<sub>L</sub> = 120  $\Omega$ 

<sup>2</sup> TTL-Eingang, Pull-Down-Widerstand 1 k $\Omega \rightarrow$  GND, Tiefpass 1 kΩ/10 nF

max. 500 mA, Gesamtbelastung aller VCC5-Anschlüsse max. 800 mA

## **13.3.3 USB-Schnittstelle: 4 Pol Buchse Typ B**

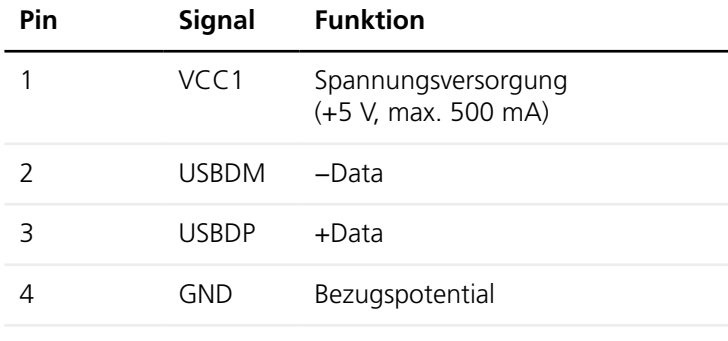

intern 100 nF  $\rightarrow$  GND

### **13.3.4 Feature Connector: HD D-Sub 15 Pol Stecker**

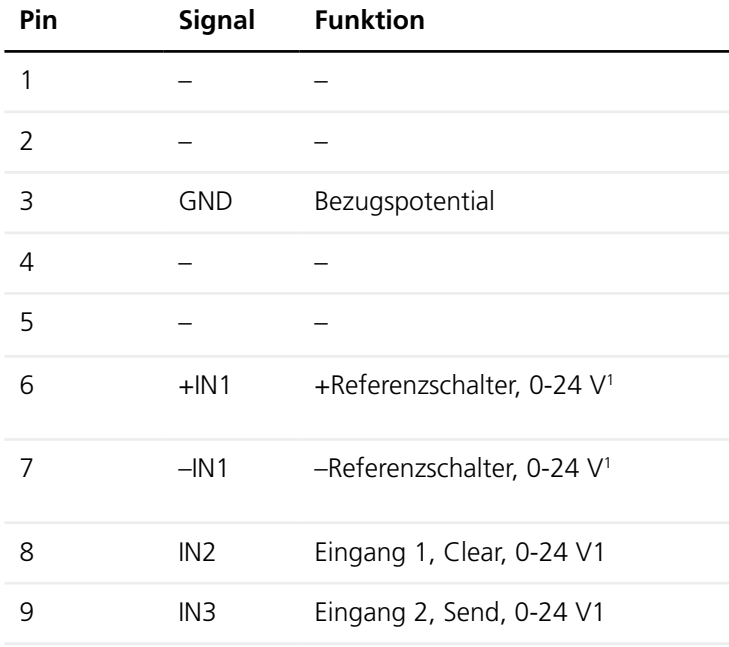

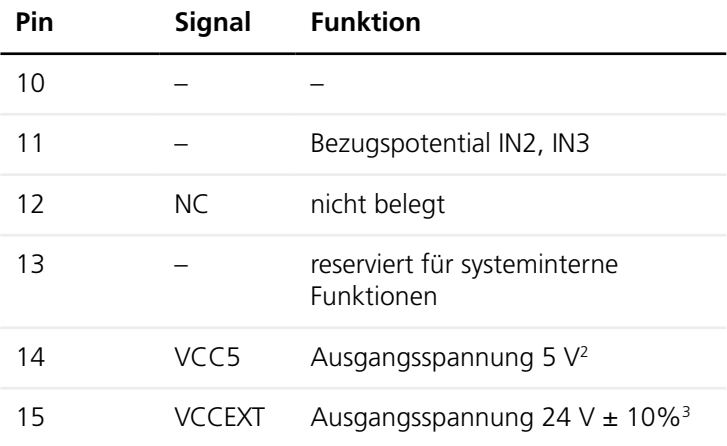

<sup>1</sup> Logikpegel:  $0-0.8$  V = Low;  $3.95-28$  V = High; verpolungssicher, optisch isoliert

<sup>2</sup> max. 500 mA, Gesamtbelastung aller VCC5-Anschlüsse max. 800 mA  $3$  max. 0,4 A

## **13.3.5 24V/DC: 2,1 mm DC-Stecker**

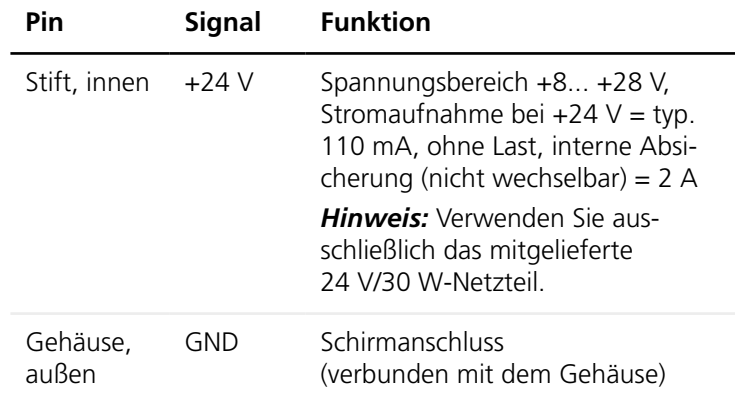

## <span id="page-52-0"></span>**13.3.6 Shield: Einpressmutter M3**

An der Einpressmutter M3 (*Shield*) können Sie das SensorReady 3D auf ein spezifisches Potential legen (z. B. Schutzerde).

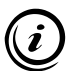

Der Anschluss ist nicht geeignet, um einen normkonformen Schutzleiteranschluss zu realisieren.

## <span id="page-53-0"></span>**13.4 Externes 24 V/30 W-Netzteil (PSAA30R-240)**

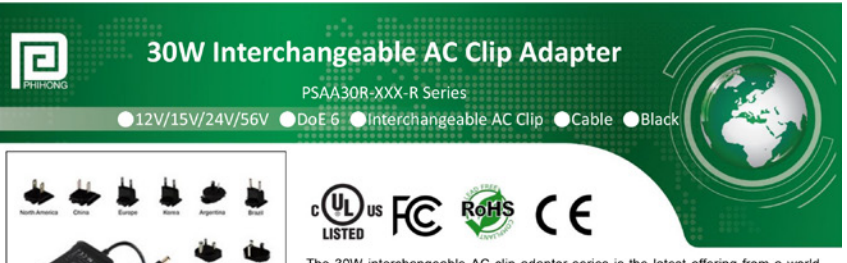

The 30W interchangeable AC clip adaptor series is the latest offering from a world Final contract and contract and contract and contract the property of the contract of the leader in charging adapter technology and manufacturing - Phihong Technology.<br>Phihong 30W interchangeable AC clip adaptor series are 12V/15V/24V/56V powered devices and conform to most of the industry standards and meet DoE level VI energy efficiency requirements. We ensure our products meet or exceed all the industry performance and safety requirements.

#### **Features:**

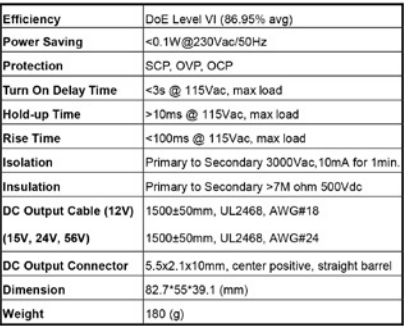

#### **Electrical Specifications:**

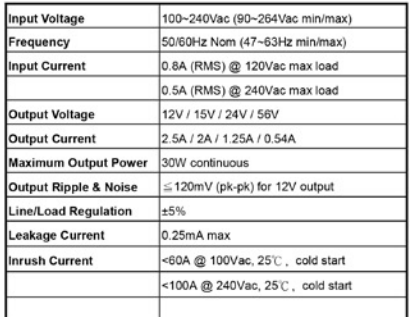

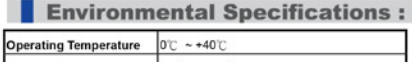

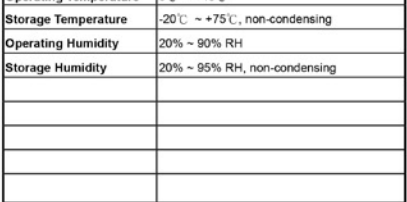

#### **Safety and Compliance:**

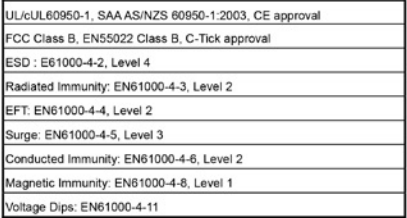

Note:

- 1. Measurements shall be made with an oscilloscope with 20MHz bandwidth. Output shall be bypassed at a connector with a 0.1uF ceramic capacitor and a 10uF low ESR electrolytic capacitor.
- 2. Efficiency: Measure efficiency at 100%, 75%, 50%, 25% load after burn-in 30 minutes at 100% load, then compute the arithmetic average of these 4 values.
- 3. Interchangeable AC clip: US, Brazil, CN, EU, Korea, UK, India, Argentina, Australia, IEC320 C8

#### o PHIHONG TECHNOLOGY CO., LTD.

+886-3-3277288 ww.phihong.com.tw<br>ww.phihong.com.tw<br>າsales@phihong.com.tw

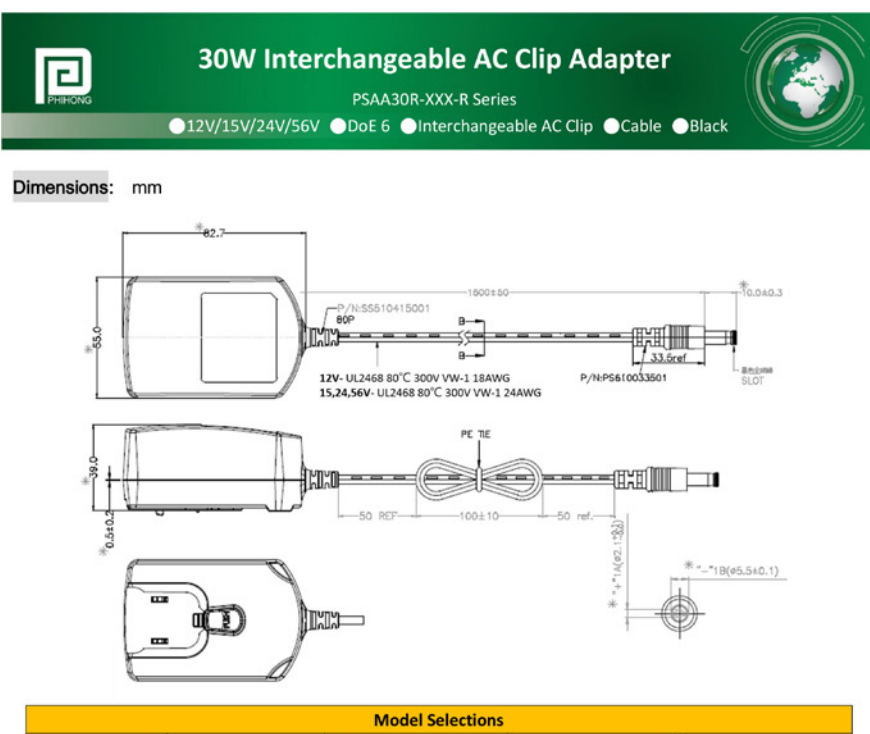

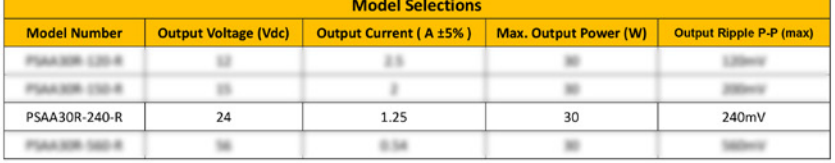

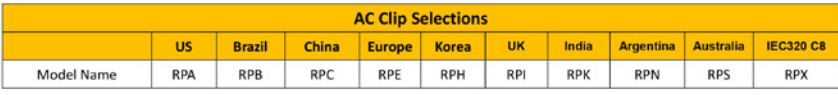

**Phihong China** 

#### Headquarters

#### **Phihong USA**

No. 568, Fusing 3rd Rd., Gueishan District, Taoyuan City, 333, Taiwan, R.O.C. Tel: +886-3-3277288 Fax:+ 886-3-3185999 phsales@phihong.com.tw www.phihong.com.tw

47800 Fremont Blvd. Fremont, CA 94538, USA

Tel: +1-510-445-0100 Fax: +1-510-445-1678 usasales@phihongusa.com www.phihong.com

Science & Technology Rd., Silver Lake Industrial Area Qingxi Town, Dong Guan City, Guang Dong (523648), China Tel: +86-769-87319026 Fax:+ 86-769-87317106 phsales@phihong.com.tw

#### Phihong Japan

www.phihong.co.jp

**〒135-0016 東京都江東区東陽** 3 丁目 23 番 24 号 VORT 東陽町 **ビル5階** TEL: +81-3-5677-1678 FAX: +81-3-5634-5255 phsales@phihong.com.tw

#### Wattstraat 50, 2171 TR Sassenheim, The Netherlands

Tel: +31-(0)-252-225910 Fax: +31-(0)-252-218764 sales@phihongeu.com www.phihong-lighting.com

**Phihong Europe** 

#### 囘 PHIHONG TECHNOLOGY CO., LTD.

+886-3-3277288<br>www.phihong.com.tw<br>phsales@phihong.com.tw

- 
- 

# <span id="page-55-0"></span>**14 Konformitätserklärung**

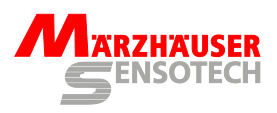

### **Konformitätserklärung**

Der Hersteller **Märzhäuser Sensotech GmbH An den Fichten 35 35579 Wetzlar DEUTSCHLAND**

erklärt, dass folgendes Produkt

Produktname: **SensorReady 3D** Artikelnummer:<br>**Produkttyp:** 

**USB-Interface für inkrementelle Längenmesssysteme**

bei Betrieb entsprechend der Betriebsanleitung alle einschlägigen Bestimmungen der folgenden Harmonisierungsrechtsvorschriften der Europäischen Union erfüllt:

**EMV-Richtlinie 2014/30/EU Niederspannungs-Richtlinie 2014/35/EU RoHS-Richtlinie 2011/65/EU**

Folgende harmonisierte Normen wurden angewandt:

**DIN EN 61010-1:2011-07 DIN EN 61326-1:2013-07**

Bei einer Änderung des Produktes, die nicht von Seiten des Herstellers freigegeben wurde, verliert diese Konformitätserklärung ihre Gültigkeit.

Die alleinige Verantwortung für die Ausstellung dieser Konformitätserklärung trägt der Hersteller.

Wetzlar, 13.09.2016

⁄l

#### **Declaration of Conformity**

The manufacturer **Märzhäuser Sensotech GmbH An den Fichten 35 35579 Wetzlar GERMANY**

declares that the following product

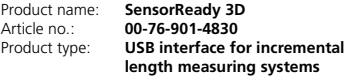

is in conformity with the following European Union harmonisation legislation, when operated in accordance with the operating manual:

**EMC directive 2014/30/EU Low voltage directive 2014/35/EU RoHS directive 2011/65/EU**

The following harmonised standards have been applied:

**DIN EN 61010-1:2011-07 DIN EN 61326-1:2013-07**

In case of a modification of the product, which was not approved by the manufacturer, this Declaration of Conformity loses its validity.

This Declaration of Conformity is issued under the sole responsibility of the manufacturer.

**Stephan Märzhäuser** Geschäftsleitung | Management **Uwe Schnitter** QM-Beauftragter | QM Representative

**Approved by** Uwe Schnitter | 13.09.2016 **Proved to be QMS conform by** Christopher Koch | 13.09.2016 **Issued by** Christopher Koch | 13.09.2016 | 10:30 **QM document** ABS02\_QF07\_22 | Change index 2 | Page 1 of 1

### **15 Index**

### **A**

Anschlüsse [12](#page-11-0), [47](#page-46-0) Aufstellbedingungen [13](#page-12-1) Außerbetriebnahme [42](#page-41-1)

### **B**

Bedienung [23](#page-22-0) Befehlssatz [32](#page-31-0) Bestimmungsgem. Verw. [13](#page-12-1)

#### **C**

COM-Schnittst. [24](#page-23-0)

#### **D**

Dateiformat [23](#page-22-0), [31](#page-30-0)

### **E**

Encoderinterface [46](#page-45-1) Encoderkabel [9](#page-8-0) Entsorgung [43](#page-42-0) Ersatzkomponenten [41](#page-40-0)

#### **F**

Fehlerbehebung [37](#page-36-0)

### **G**

GetPos [23](#page-22-0) *Benutzeroberfläche [27](#page-26-0) Dateiformat [23,](#page-22-0) [31](#page-30-0) Konfiguration [25](#page-24-0) Menüfunktionen [28](#page-27-0) Positionstabellen [31](#page-30-0) Tastaturbelegung [30](#page-29-0) User interface [23](#page-22-0)*

#### **I**

Inbetriebnahme [17](#page-16-0)

### **K**

Kabel [9](#page-8-0) Konformitätserklärung [11,](#page-10-0) [56](#page-55-0) Kunden Service Center [40](#page-39-1)

#### **L** Lieferumfang [9](#page-8-0)

### **M**

Messsystem *3. (drittes) [19](#page-18-0) geeignetes [13](#page-12-1)*

#### **N**

Netzteil [54](#page-53-0)

### **P**

PC [21](#page-20-0) Positionskorrektur [10](#page-9-0), [33](#page-32-0) *aktivieren/deaktivieren [34](#page-33-0)* Positionswert *senden [28,](#page-27-0) [30](#page-29-0)*

### **R**

Reinigung [35](#page-34-0)

#### **S**

Schulung [40](#page-39-1) Service [40](#page-39-1) Shield [53](#page-52-0) Sicherheit [13](#page-12-1) Sicherheitsfunktionen [45](#page-44-0) Stromversorgung [44](#page-43-0) Support [40](#page-39-1) Systemvoraussetzungen [45](#page-44-0)

#### **T**

Technische Daten [44](#page-43-0) Treiber [22](#page-21-0) Typenschild [10](#page-9-0), [40](#page-39-1)

#### **W**

Wartung [36](#page-35-1)

#### **Z**

Zubehör [9](#page-8-0)

# **Notizen**

58

### **Table of Contents**

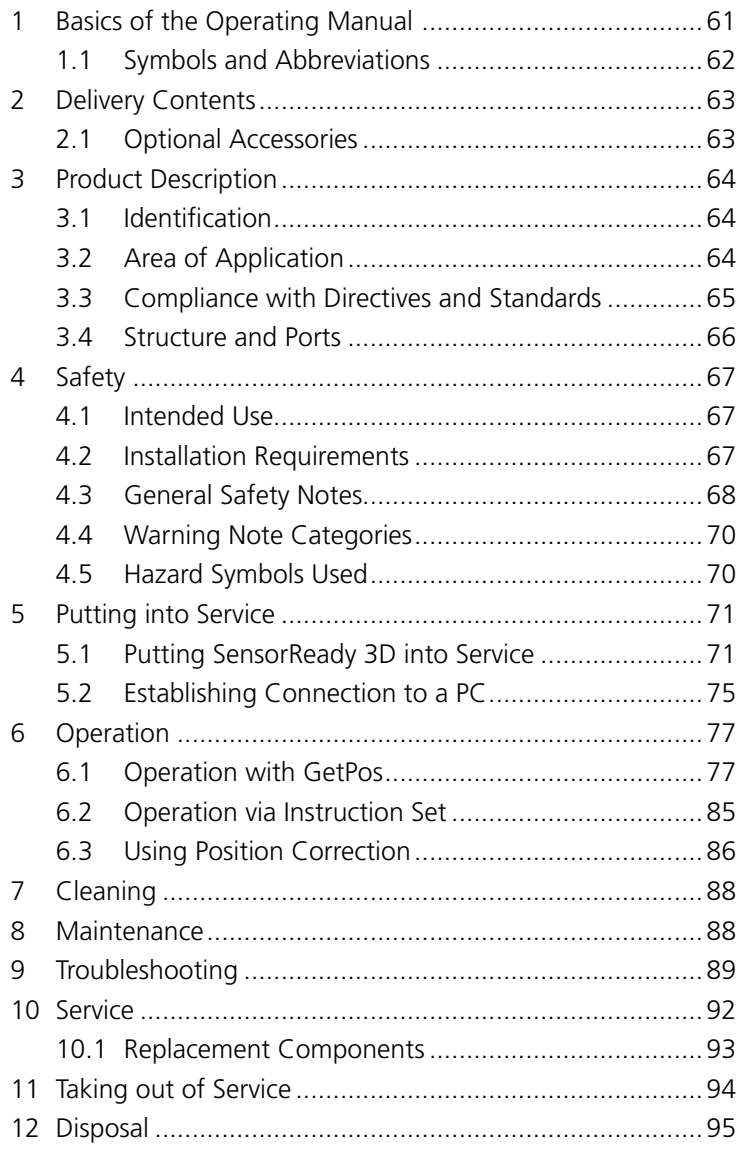

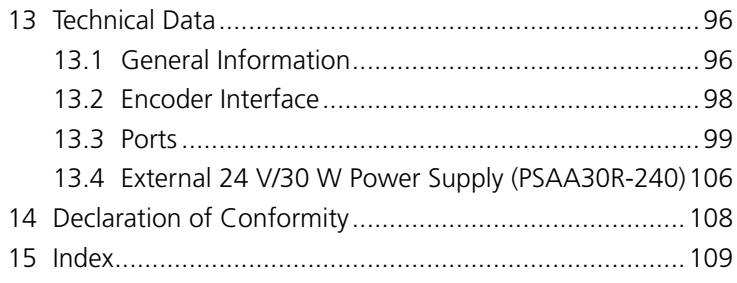

### <span id="page-60-0"></span>**1 Basics of the Operating Manual**

This operating manual gives you the information which is needed for trouble-free and safe use of the SensorReady 3D. You must have fully read and understood this operating manual and especially the safety instructions before you put into service, operate, clean or dispose of the SensorReady 3D.

Märzhäuser Sensotech accepts no liability for damage and operating faults which result from ignoring this operating manual.

This operating manual is applicable for a SensorReady 3D with firmware version 1.02 and higher.

# <span id="page-61-0"></span>**1.1 Symbols and Abbreviations**

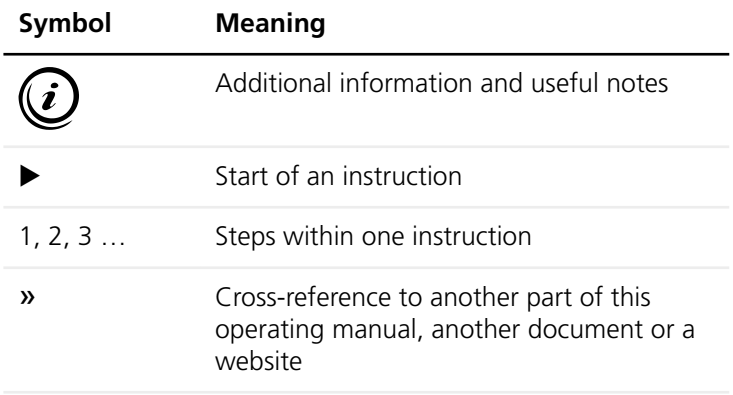

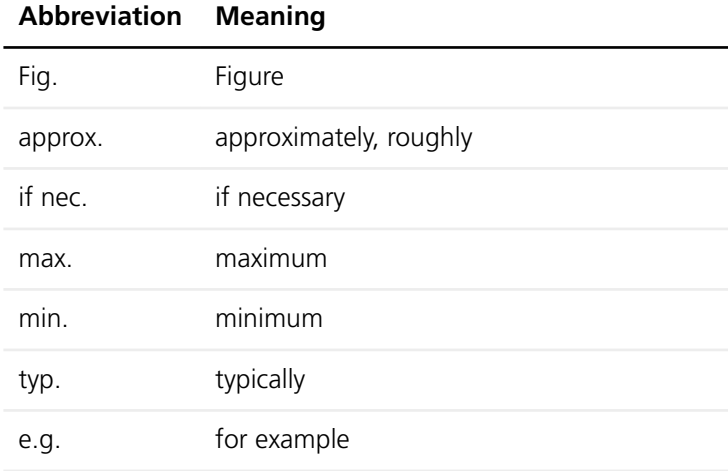

## <span id="page-62-0"></span>**2 Delivery Contents**

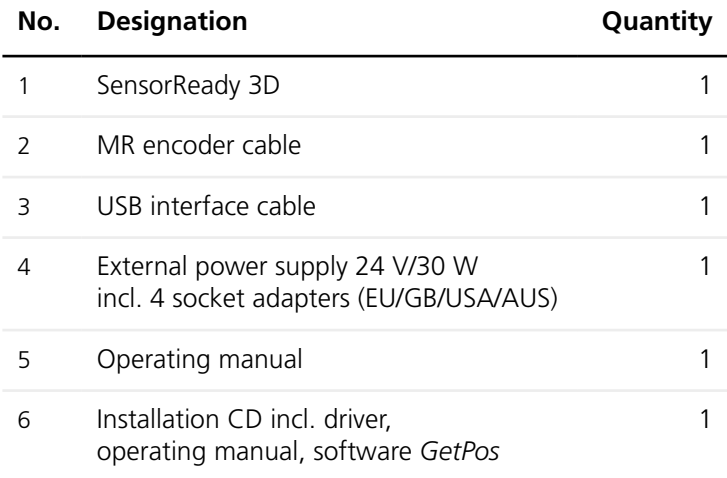

## **2.1 Optional Accessories**

The following optional accessories are available for the SensorReady 3D:

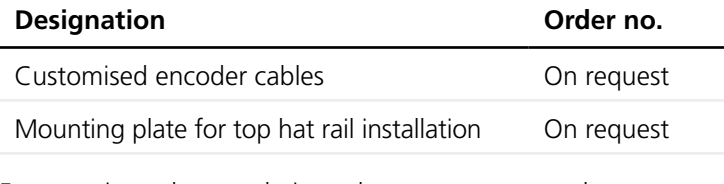

For questions about ordering, please contact our sales team:

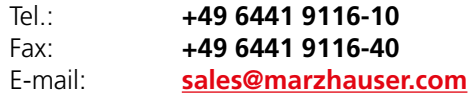

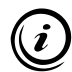

If you want to make your own cables, you can find the pin assignments of all the SensorReady 3D ports here:

» *[Chapter 13.3 Ports, page 99](#page-98-1)*

## <span id="page-63-0"></span>**3 Product Description**

### **3.1 Identification**

You can find all required information for clear identification of the SensorReady 3D on the nameplate. The nameplate is attached to the back of the SensorReady 3D.

### **3.2 Area of Application**

The SensorReady 3D is used for signal evaluation during the measurement of objects by means of positioning systems such as manual measuring stages or Z-axes which are equipped with measuring systems.

Using the integrated position correction, systematic length errors of the positioning system can be corrected. Evaluating reference signals creates an absolute reference of the position correction values to the machine zero point.

Operation of the SensorReady 3D takes place via a USB interface on a PC. Evaluation via the PC is carried out with the *GetPos* software or directly by using the instruction set. The SensorReady 3D can also be programmed using the instruction set.

The SensorReady 3D is compatible with all positioning systems from Märzhäuser Wetzlar that have integrated measuring systems.

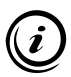

Here you can find further information on the magnetic measuring system from Märzhäuser Sensotech:

» www.marzhauser-st.com

# <span id="page-64-0"></span>**3.3 Compliance with Directives and Standards**

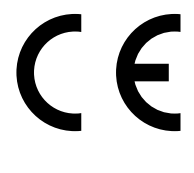

**Märzhäuser Sensotech hereby declares that the** SensorReady 3D was designed and produced in compliance with the EU directives and harmonised standards listed in the Declaration of Conformity.

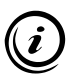

The Declaration of Conformity for the SensorReady 3D can be found here:

» *[Chapter 14 Declaration of Conformity, page 108](#page-107-1)*

# <span id="page-65-0"></span>**3.4 Structure and Ports**

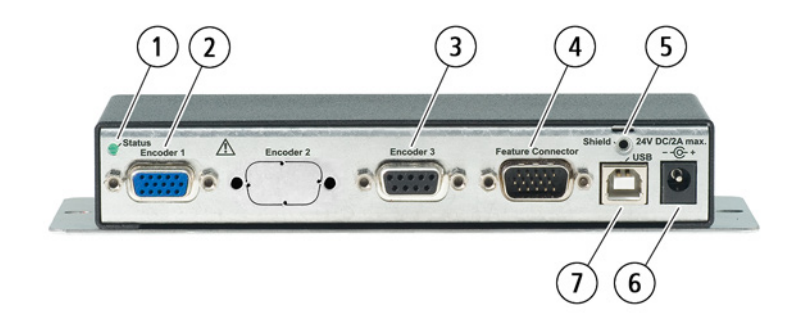

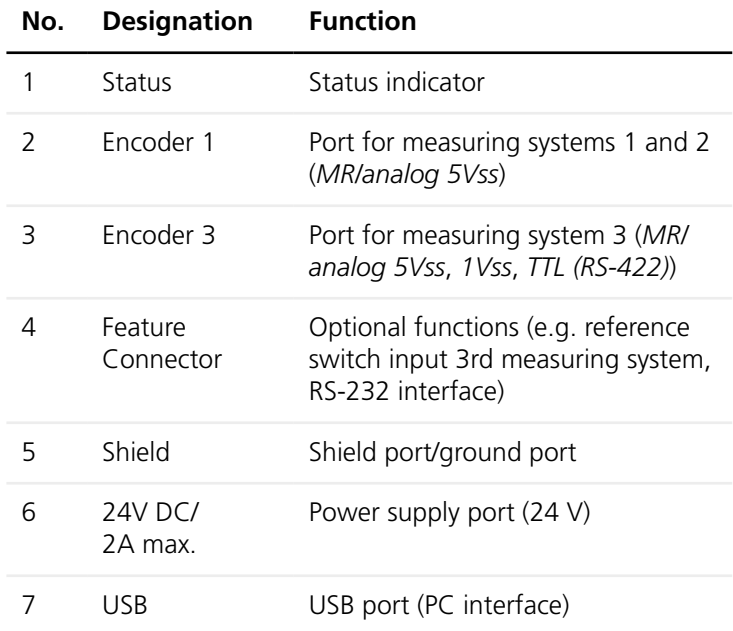

### <span id="page-66-1"></span><span id="page-66-0"></span>**4 Safety**

### **4.1 Intended Use**

The SensorReady 3D is intended and designed for the connection and evaluation of

- • 2 incremental measuring systems of the type *MR/analog 5Vss* and
- • 1 further incremental measuring system without external power supply of the type *MR/analog 5Vss*, *1Vss* or *TTL (RS-422)*.

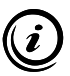

On request, your SensorReady 3D can also be upgraded for the connection of an incremental measuring system of the type *TTL (non-differential)* to port *Encoder 3*. Please contact our Customer Service Center if necessary:

» *[Chapter 10 Service, page 92](#page-91-1)*

### **4.2 Installation Requirements**

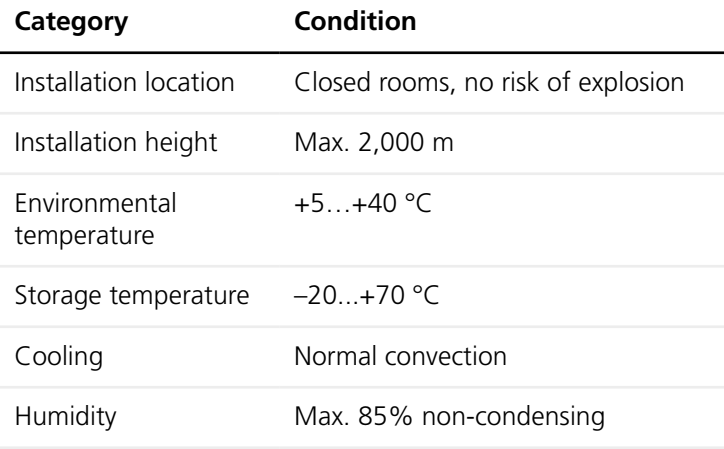

## <span id="page-67-0"></span>**4.3 General Safety Notes**

- Only use the SensorReady 3D for the purposes which are described in this operating manual.
- Read and make sure you understand the operating manual for the measuring systems and peripherals you would like to connect the SensorReady 3D to.
- • Only connect measuring systems from Märzhäuser Wetzlar to port *Encoder 1*.
- Only connect incremental measuring systems of the type *MR/analog 5Vss*, *1Vss* or *TTL (RS-422)* without external power supply to port *Encoder 3*.
- Only use shielded cables for connecting measuring systems, PCs and other peripherals.
- The SensorReady 3D is insulated to the power supply. Ensure that no dangerous voltages or currents are induced by peripheral devices in the SensorReady 3D.
- Only use the 24 V/30 W power supply provided to power the SensorReady 3D.
- • Ensure that your mains voltage matches the label on the power supply before connecting the SensorReady 3D to the mains.
- Disconnect the SensorReady 3D from the mains before connecting measuring systems, a PC or other peripherals to the SensorReady 3D or disconnecting them from the SensorReady 3D.
- Set the SensorReady 3D up in such a way that you can immediately disconnect the power supply from the mains, without hindrance, in case of emergency.
- • Ensure that no chips, liquids, objects or substances enter the interior of the SensorReady 3D or the power supply. Protect the SensorReady 3D from dust and dirt as far as possible.
- The SensorReady 3D is not protected against corrosive, infectious, radioactive or other substances which are harmful to health. When handling such substances, ensure that all legal requirements are fulfilled, especially the national regulations on accident prevention.
- Immediately replace the power supply if the power supply housing or cable show signs of damage.
- Disconnect the SensorReady 3D from the mains immediately if there are malfunctions, defects or safety flaws. Secure the SensorReady 3D from being reconnected to the mains.
- Never open the housing of the SensorReady 3D or the power supply provided. In case of violation, all warranty and liability claims will become void.
- Only have repair work carried out by our Customer Service Center.
	- » *[Chapter 10 Service, page 92](#page-91-1)*
- Ensure that the SensorReady 3D, in conjunction with your application, meets the applicable safety regulations and legal requirements.
- Store this operating manual so that it is readily available at the installation location.
- If you lend or sell the SensorReady 3D you must include all the documents provided.

## <span id="page-69-0"></span>**4.4 Warning Note Categories**

Warning notes are divided into the following categories:

#### **WARNING** 71

Hazardous situation that can cause serious injury or death if not avoided.

## *NOTICE*

Warning of possible damage or malfunction

### **4.5 Hazard Symbols Used**

The following hazard symbols can be used on the SensorReady 3D and/or in warning notes in this operating manual:

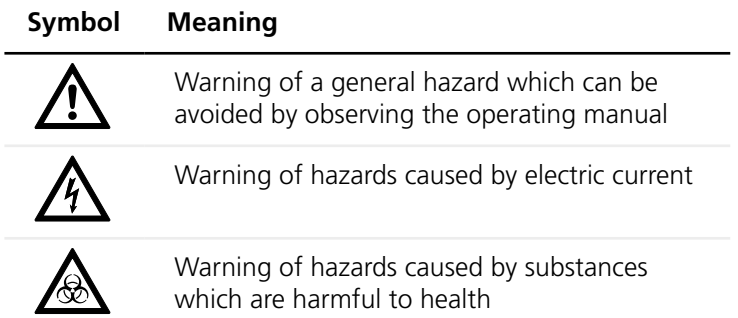

**EN**

### <span id="page-70-0"></span>**5 Putting into Service**

### **5.1 Putting SensorReady 3D into Service**

### **5.1.1 Connecting Measuring System 1 and 2**

### *NOTICE*

#### **Possible equipment damage through putting into/taking out of service with existing mains power connection.**

Disconnect the SensorReady 3D from the mains before connecting/disconnecting measuring systems, a PC or other peripherals to/from the SensorReady 3D.

#### **Incorrect data transmission through unshielded cables possible.**

Only use shielded cables for connecting measuring systems, PCs and other peripherals.

#### X **Putting SensorReady 3D into service**

- 1 Read and make sure you understand the *Safety* chapter before you start set-up and putting into service.
	- » *[Chapter 4 Safety, page 67](#page-66-1)*
- 2 Read and make sure you understand the operating manual of the peripherals you would like to connect the SensorReady 3D to.
- 3 Ensure that the SensorReady 3D has a secure footing and is mounted stably.
- 4 Ensure that the SensorReady 3D is not connected to the mains.

## *NOTICE*

#### **Equipment damage possible by connecting inappropriate measuring systems.**

Only connect measuring systems from Märzhäuser Wetzlar to port *Encoder 1*.

5 Connect your measuring systems 1 and 2 to port *Encoder 1* on the SensorReady 3D. Use the MR encoder cable for this.

*Note:* The reference switches for your measuring systems 1 and 2 are thus also connected to the SensorReady 3D.

# **WARNING**

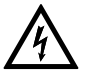

#### **Possible electric shock and equipment damage by connection to external or damaged power supplies.**

Only use the 24 V/30 W power supply provided. Immediately replace the power supply if the power supply housing or cable show signs of damage. Only use replacement components from Märzhäuser Sensotech.

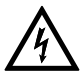

#### **Possible electric shock and equipment damage by connection to a non-specified mains.**

Ensure that the voltage of your mains matches the label on the power supply before connecting the power supply to the mains.

- 6 Connect the power supply cable to the port *24V DC/2A max.*
- 7 Connect the power supply to the mains.

The status LED lights up.

8 Move your positioning system at least 1 cm in both directions.

*Note:* The measuring system is automatically calibrated in this way. The calibration is kept after switching off the SensorReady 3D and is continually updated during operation.
Putting into service is now complete. You can now perform measurements with the SensorReady 3D.

## **5.1.2 Connecting Measuring System 3**

You can use an additional 3rd measuring system (probe, linear encoder or rotary encoder) with the SensorReady 3D to supplement measuring systems 1 and 2.

At the port *Encoder 3*, you can connect an incremental measuring system without external power supply from Märzhäuser Sensotech (*MR/analog 5Vss*) or another manufacturer to an interface of type *1Vss* and *TTL (RS-422)*.

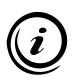

You can get suitable encoder cables for your 3rd measuring system as an optional accessory from our Customer Service Center:

» *[Chapter 10 Service, page 92](#page-91-0)*

#### ▶ Connecting 3rd measuring system

1 Read and make sure you understand the operating manual of your 3rd measuring system.

## *NOTICE*

#### **Possible equipment damage through putting into/taking out of service with existing mains power connection.**

Disconnect the SensorReady 3D from the mains before connecting/disconnecting measuring systems, a PC or other peripherals to/from the SensorReady 3D.

2 Disconnect the power supply of the SensorReady 3D from the mains.

## *NOTICE*

#### **Equipment damage possible from by connecting inappropriate measuring systems.**

Only connect incremental measuring systems of type *MR/analog 5Vss*, *1Vss* or *TTL (RS-422)* without external power supply to port *Encoder 3*.

#### **Incorrect data transmission through unshielded cables possible.**

Only use shielded cables for connecting measuring systems, PCs and other peripherals.

- 3 Connect your 3rd measuring system to port *Encoder 3* on the SensorReady 3D. Use an appropriate encoder cable for this.
- 4 If you are using a reference switch in connection with your 3rd measuring system, connect the reference switch to the port *Feature Connector*. Use an appropriate cable for this.
	- » *[Chapter 2.1 Optional Accessories, page 63](#page-62-0)*

*Note:* If your 3rd measuring system has reference marks, the reference signal is transmitted via port *Encoder 3* to the SensorReady 3D.

5 Connect the power supply of the SensorReady 3D to the mains.

The status LED lights up. The SensorReady 3D is ready for operation.

6 If you are using a measuring system of type *MR/analog 5Vss,* you must calibrate your 3rd measuring system. For this purpose, move your third axis at least 1 cm in both directions. *Note:* The calibration is kept after switching off the SensorReady 3D and is continually updated during operation. Measuring systems of type *1Vss* and *TTL (RS-422)* do not need to be calibrated.

Your 3rd measuring system can now be evaluated by the SensorReady 3D.

# **5.2 Establishing Connection to a PC**

<span id="page-74-0"></span>Communication between SensorReady 3D and PC takes place via a virtual COM interface. To connect the SensorReady 3D to your PC via USB cable, you require *Windows 2000, Windows XP (32/64 Bit)*, *Windows Vista (32/64 Bit)*, *Windows 7 (32/64 Bit)*, *Windows 8 (32/64 Bit)* or *Windows 10 (32/64 Bit)*.

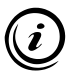

Observe the following notes, regardless of the version of your operating system:

- Allow the drivers to install automatically from the operating system.
- • Do not connect to *Windows Update*.
- Continue installing the drivers despite the message about the missing *Windows-Logo-Test*.

## ▶ Establishing connection to a PC using a USB cable

- 1 Disconnect the power supply of the SensorReady 3D from the mains.
- 2 Switch the PC on.
- 3 Insert the installation CD in the CD drive.
- 4 Connect the *USB* port on the SensorReady 3D to a USB port on your PC. Use the USB interface cable for this.
- 5 Connect the power supply of the SensorReady 3D to the mains.

The operating system automatically recognises a new device (SensorReady 3D).

6 Follow the installation instructions of your operating system. *Note:* If the driver for the SensorReady 3D is not automatically found on the installation CD, enter the driver storage location manually (INF file). You can find the drivers for the SensorReady 3D on the installation CD in the *..\Drivers* folder.

Once installation is completed, the SensorReady 3D is connected to your PC.

### ▶ Checking the version of the installed driver

If necessary, you can check the version of the installed driver.

- 1 Open the device manager:
	- • Windows 2000, Windows XP: *Start Control panel System → Hardware → Device manager*
	- Windows Vista: *Start*  $\rightarrow$  right-click on *Computer*  $\rightarrow$ *Device manager*
	- • Windows 7: *Start Control panel System Device manager*
	- • Windows 8: Right-click in the left, lower corner of the desktops/start screen *Device manager*
	- • Windows 10: Right-click the Windows symbol *Device manager*
- 2 Expand the column *Ports (COM and LPT)* by double-clicking.
- 3 Right-click the item SensorReady 3D to open the context menu.
- 4 In the context menu, select the item *Properties*.
- 5 In the *Properties* window, select the tab *Drivers*.

In the *Drivers* tab, you can see the version of the installed driver.

## **6 Operation**

## **6.1 Operation with GetPos**

Using the *GetPos* software, you can send position values to your PC, and have the option of saving them in an ASCII text file (.txt) or an Excel-compatible file (.csv) for further processing.

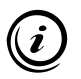

To send position values from the SensorReady 3D to your PC and to process them with GetPos, the SensorReady 3D and PC must be correctly connected and configured.

» *[Chapter 5.2 Establishing Connection to a PC, page 75](#page-74-0)*

## **6.1.1 Installation and Configuration**

### ▶ Installing GetPos

- 1 Create a new folder on your hard drive, to which you would like to install GetPos. Name the folder, e.g. *GetPos*.
- 2 Insert the installation CD in the CD drive.
- 3 Open the folder *..\Software\GetPos*.
- 4 Copy the file *GetPos.exe* to the folder on your hard drive which you added in step 1.

*GetPos* is now installed on your PC.

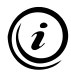

When GetPos is used for the first time, it generates the configuration file *GetPos.cfg*, where the settings you have made are saved. The configuration file is saved in the folder in which the file *GetPos.exe* is stored.

## ▶ **Identifying COM** interface

To configure GetPos, you need to identify the COM interface which is used by SensorReady 3D.

- 1 Open the device manager:
	- • Windows 2000, Windows XP: *Start Control panel System → Hardware → Device manager*
	- Windows Vista: *Start*  $\rightarrow$  right-click on *Computer*  $\rightarrow$ *Device manager*
	- • Windows 7: *Start Control panel System Device manager*
	- Windows 8: Right-click in the left, lower corner of the desktops/start screen *Device manager*
	- • Windows 10: Right-click the Windows symbol *Device manager*
- 2 Expand the column *Ports (COM and LPT)* by double-clicking.

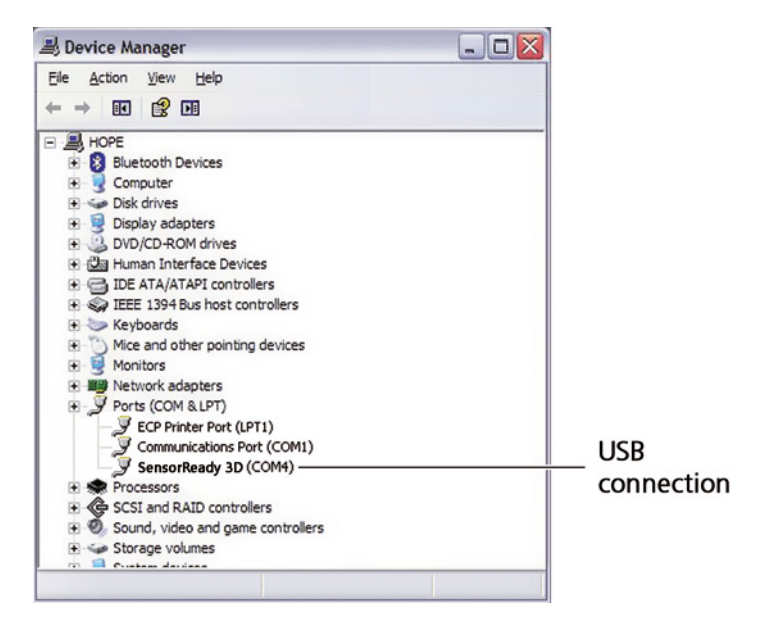

The COM interface being used is shown in brackets after the entry *SensorReady 3D*.

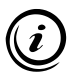

The number of the virtual COM interface is retained regardless of which USB port is used on your PC.

## X **Configuring GetPos**

1 Start GetPos by double-clicking on the file *GetPos.exe*

When GetPos is started for the first time, the dialogue window *GetPos Setup* appears. Here, you can make all the settings required to establish the connection between SensorReady 3D and GetPos.

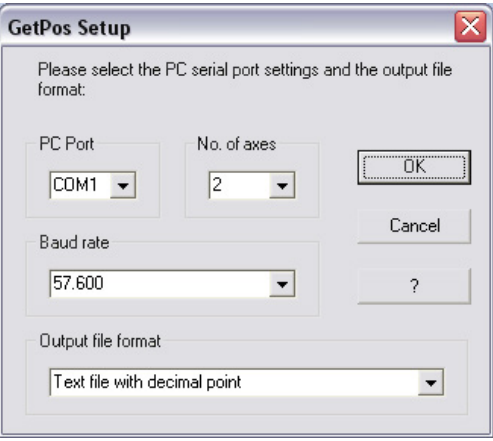

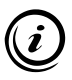

Once the settings have been made, the dialogue window *Get-Pos Setup* no longer appears when GetPos is started. You can, however, adjust all the settings at any time using the *Settings* menu in the menu bar.

» *[Chapter 6.1.3 Menu Functions, page 82](#page-81-0)*

## *NOTICE*

#### **Incorrect data transmission and measurement caused by incorrect configuration.**

During configuration of GetPos, always enter the correct interface and the correct number of measuring systems (axes).

2 Select the virtual *Port* via which the SensorReady 3D is connected to your PC.

- 3 Select the number of measuring systems (*No. of axes*) which are connected to the SensorReady 3D.
- 4 Select the *File format* to be used when saving your data.
- 5 Confirm your entries by clicking the button *OK*.

GetPos is now configured for communication with the SensorReady 3D.

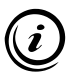

Selection of the baud rate is only relevant for devices which are connected to the PC via an RS-232 interface. With a USB connection, the baud rate selection has no effect.

## **6.1.2 User Interface**

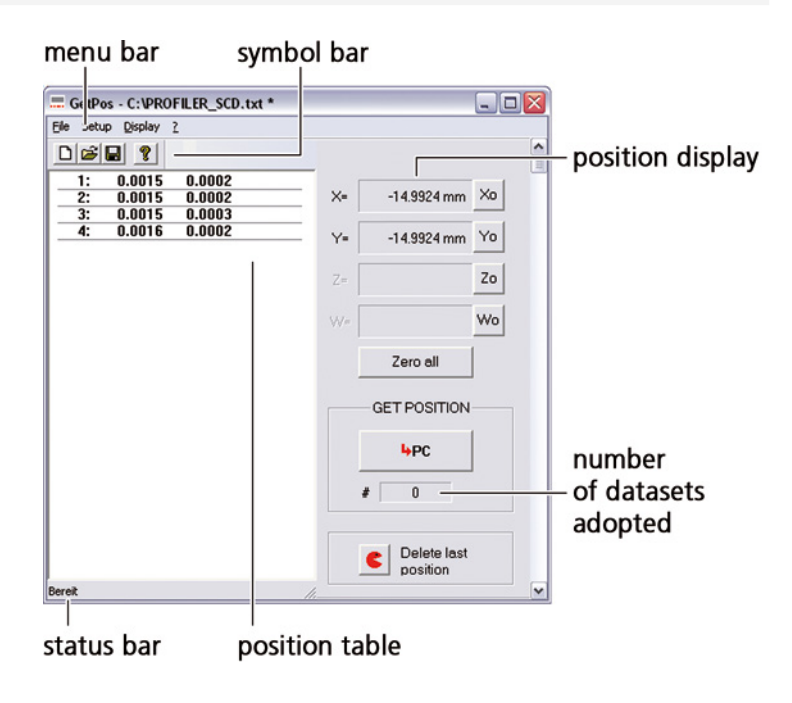

**EN**

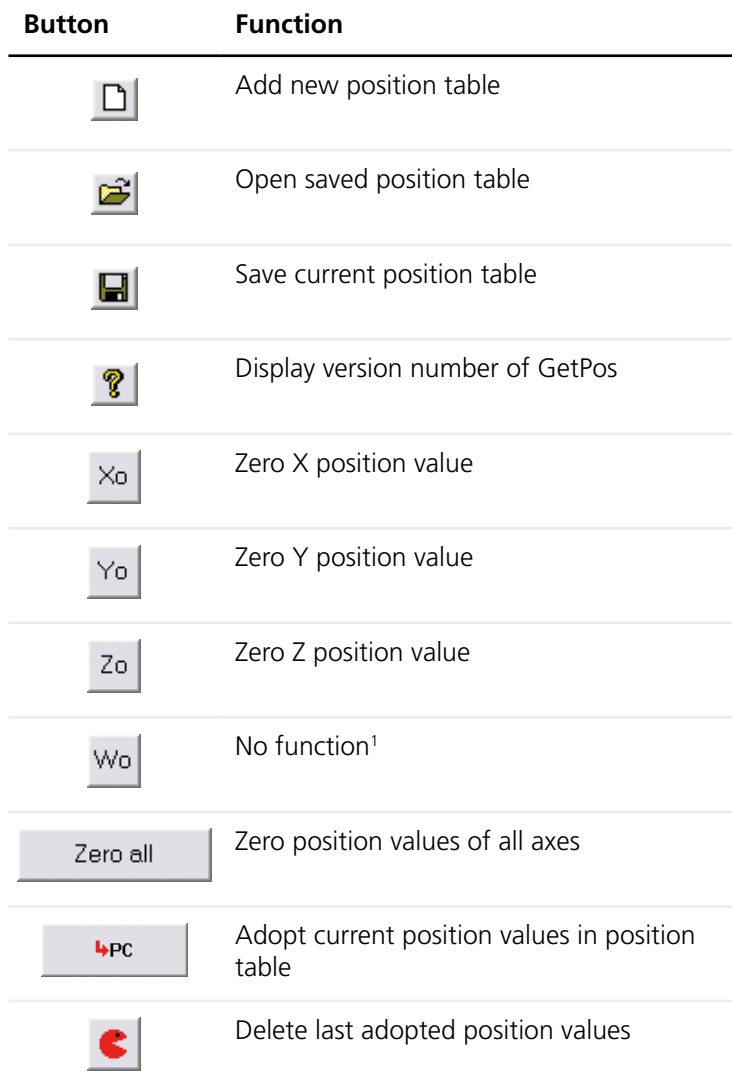

<sup>1</sup> Function only available for position displays and measuring interfaces with 4 measuring channels

# **6.1.3 Menu Functions**

<span id="page-81-0"></span>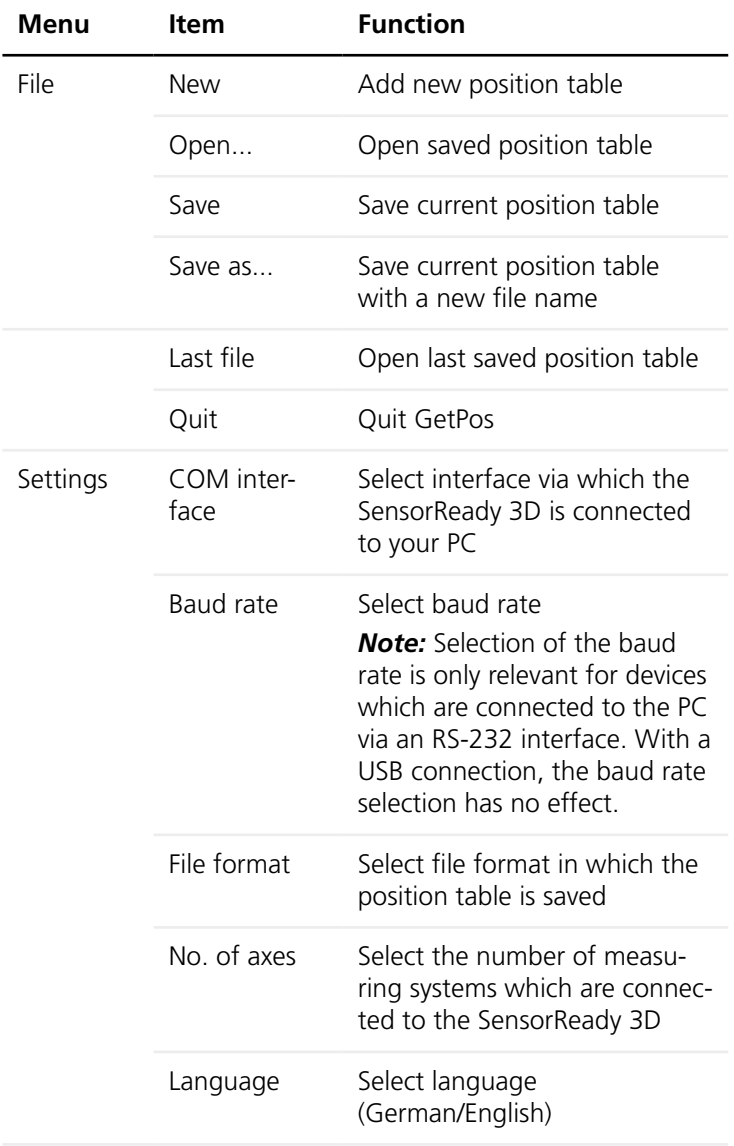

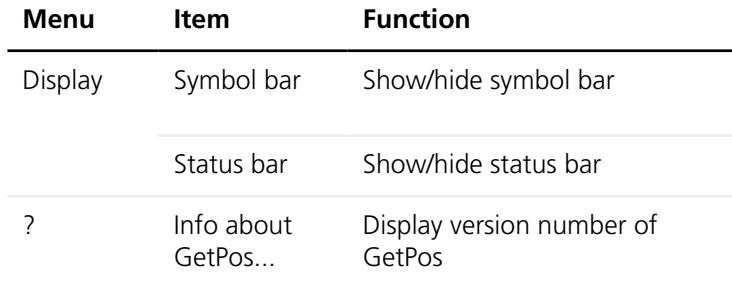

## **6.1.4 Key Layout on PC**

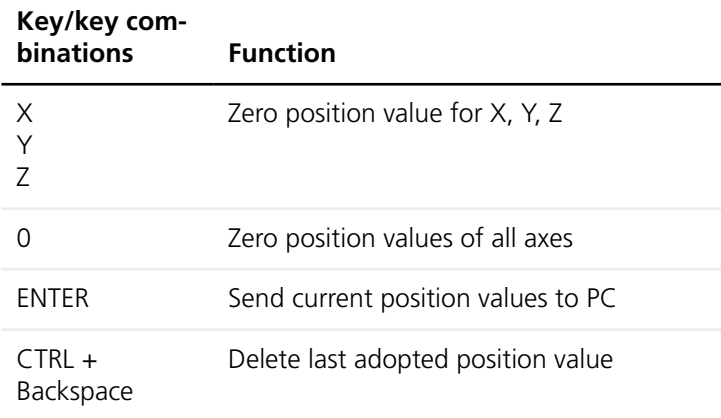

## **6.1.5 Sending Position Values to PC**

You can send position values to GetPos in different ways:

- Press the button  $\frac{4\pi c}{c}$  in GetPos
- • Press the *Enter* key on your PC keyboard

When you have sent the position values in one of the ways described, the position values appear in the GetPos position table as a new data set.

# **6.1.6 Saving Position Tables**

You can save position tables in the following file formats:

- Text file with decimal separators (ASCII)
- Text file with comma separators (ASCII)
- Excel-compatible file (.csv)

## **Example 1** Changing file format

When starting GetPos for the first time, specify the different settings, including the file format, in which you will save your position tables. These settings can, however, be adjusted any time using the *Settings* menu in the menu bar.

1 In the *Settings* menu in the menu bar, select the preferred file format under the sub-menu *File format*.

The position table is saved in the selected file format the next time it is saved.

## ▶ Saving position table

- 1 In the *File* menu in the menu bar, select the item *Save* or click  $\blacksquare$  in the symbol bar.
- 2 Follow the on-screen instructions.

## ▶ Saving position table with a new file name

- 1 In the *File* menu, select the item *Save as...*.
- 2 Follow the on-screen instructions.

## $\triangleright$  Opening position table

GetPos automatically adds a new position table with each program start.

- 1 To open a saved position table, click the button  $\mathbf{E}$  in the symbol bar or select the item *Open...* in the *File* menu in the menu bar.
- 2 Follow the on-screen instructions.

As soon as the position table is visible, you can add additional position values and save the file under a new name or as a different file format.

## **6.2 Operation via Instruction Set**

Using the instruction set, you can read out position values and configure all settings on the SensorReady 3D via the USB interface of the SensorReady 3D.

You will find the SensorReady 3D instruction set in PDF format on the installation CD:

» *SensorReady 3D Instruction Set*

Communication between the SensorReady 3D and the PC takes place using ASCII instructions:

- The entries can be in lower or upper case.
- Instructions are completed with *CR* (carriage return, ASCII: 013 $_{\text{dec}}$ ).
- • Return values of the SensorReady 3D are completed with *CR* (carriage return, ASCII:  $013_{\text{dec}}$ ) as well.

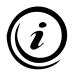

To read out and program the SensorReady 3D using the instruction set, the SensorReady 3D and PC must be correctly connected and configured.

» *[Chapter 5.2 Establishing Connection to a PC, page 75](#page-74-0)*

# **6.3 Using Position Correction**

## **6.3.1 How Position Correction Works**

The SensorReady 3D is equipped with section-by-section linear position correction in order to compensate length errors of your positioning system. The measurements can be corrected using up to 128 reference positions for each axis. The SensorReady 3D calculates position values between the reference positions by linear interpolation.

# **6.3.2 Configuring Position Correction**

Heed the following warnings during configuration of position correction:

# *NOTICE*

#### **Incorrect position correction caused by moving the machine zero or changing the encoder type.**

Position correction values are valid as long as the location of the machine zero and the selected encoder type remain unchanged. If, after specifying position correction values, you

- move the machine zero
- mechanically move the reference switches
- • approach another reference mark to set the machine zero
- change the function for determining the machine zero or
- change the encoder type

all the position correction values already saved must be deleted and new position correction values must be defined.

#### **Incorrect position correction due to excessive deviation between target and actual value.**

The values for *Target Pos* and *Actual Pos* must not deviate from one another by more than 127 µm. Check each value pair before saving it.

## **6.3.3 Enabling Position Correction**

To enable position correction you must approach the machine zero via the reference marking or set it manually once every time you switch the SensorReady 3D on.

# **7 Cleaning**

## **WARNING**

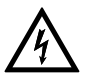

#### **Danger to life and possible device damage due to improper cleaning.**

Disconnect the power supply of the SensorReady 3D from the mains before starting cleaning work. Ensure that no liquids enter the interior of the SensorReady 3D or power supply. Protect the connections/ports and control elements of the SensorReady 3D from liquids. Never touch the power supply and socket if your hands are damp or wet.

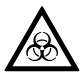

#### **Danger to life through the spread of substances which are harmful to health.**

In the case of possible contamination with corrosive, infectious, radioactive or other substance which is harmful to health, have the SensorReady 3D professionally disinfected/decontaminated.

### ▶ Cleaning SensorReady 3D

- 1 Disconnect the SensorReady 3D from the mains.
- 2 Clean the SensorReady 3D with a lint-free cloth. With greater contamination, slightly dampen the cleaning cloth with water or a mild solvent-free disinfectant/cleaning agent.
- 3 Allow the SensorReady 3D to dry.
- 4 Connect the SensorReady 3D to the mains.

The SensorReady 3D is now ready to use again.

## **8 Maintenance**

<span id="page-87-0"></span>The SensorReady 3D is maintenance-free.

## **9 Troubleshooting**

## **WARNING**

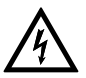

#### **Possible electric shock and equipment damage by connecting external or damaged power supplies.**

Only use the 24 V/30 W power supply provided. Immediately replace the power supply if the power supply housing or cable show signs of damage. Only use replacement components from Märzhäuser Sensotech.

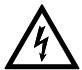

#### **Electric shock and equipment damage possible due to unauthorised repair attempts.**

Never open the housing of the SensorReady 3D or the power supply provided. Only have repair work carried out by our Customer Service Center. In case of violation, all warranty and liability claims will become void.

The following overview can help you with remedying faults and malfunctions of the SensorReady 3D.

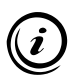

If a fault or malfunction cannot be remedied using the overview, contact our Customer Service Center.

» *[Chapter 10 Service, page 92](#page-91-0)*

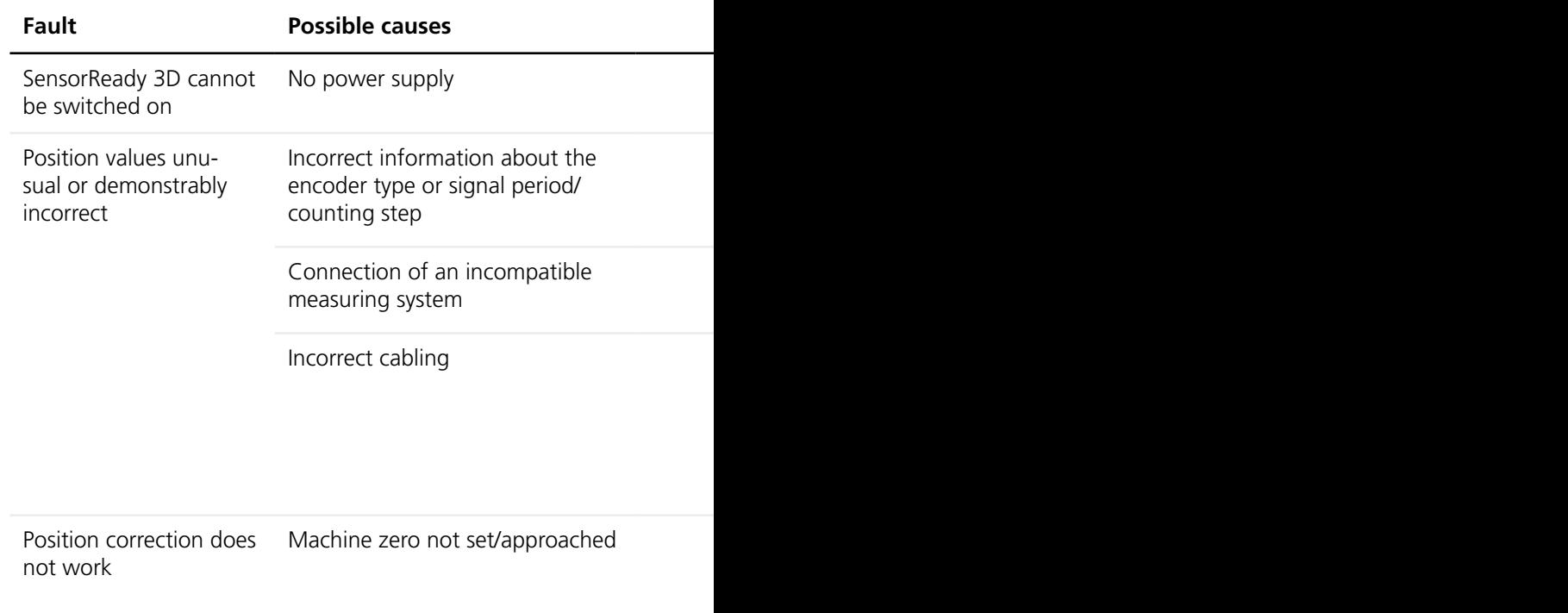

Position correction for the affected axis is disabled

### **Fault Possible causes Remedy**

Check whether the external power supply is properly connected to the port *24V DC/2A max.* on the SensorReady 3D and to the mains.

Check the settings for the encoder type and the signal period/counting step of the measuring system affected in the SensorReady 3D.

» *[Chapter 13.2 Encoder Interface, page 98](#page-97-0)*

Check the specifications of the affected axis.

- » *[Chapter 4.1 Intended Use, page 67](#page-66-0)*
- 1 Disconnect the power supply of the SensorReady 3D from the mains.
- 2 Check whether the measuring system affected is properly connected to the SensorReady 3D via the correct port.
- 3 Connect the power supply of the SensorReady 3D to the mains.
- 4 Re-check the position values of the affected axis.

When the function *Set machine zero by reference switch* or *Set machine zero by reference mark* has been selected: Approach the reference switches/reference marks of all axes after the SensorReady 3D has been switched on.

Enable the position correction for the affected axis.

## **10 Service**

<span id="page-91-0"></span>The staff at our Customer Service Center will be happy to help with support queries, complaints and suggestions about our products and services.

Overview of the services from our Customer Service Center:

- • Advice and support
- Support for customer-specific application questions
- • Support for putting equipment into service
- • Inspection and repair of equipment
- Fault analysis (also online via web conference)
- • Delivery of spare parts and replacements
- User training (also online via web conference)

You can reach our Customer Service Center Mondays to Fridays from 08:00 to 16:00.

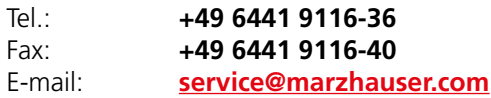

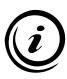

So that we can help you quickly when you need service, please keep the following information about your SensorReady 3D handy:

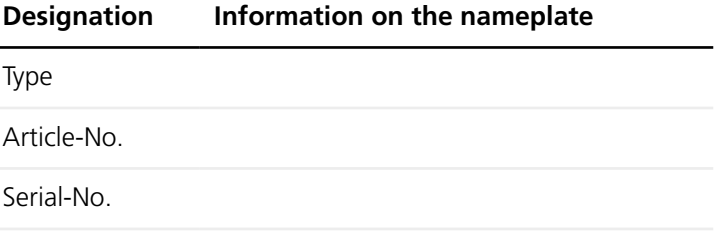

## **10.1 Replacement Components**

Should you need to replace a component of the SensorReady 3D, please contact our Customer Service Center.

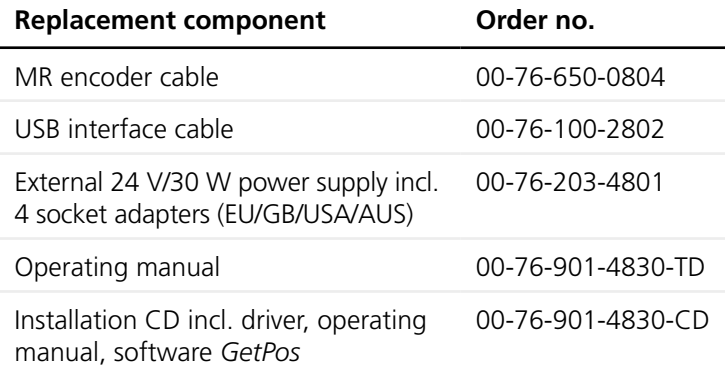

# **11 Taking out of Service**

<span id="page-93-0"></span>X **Taking SensorReady 3D out of service**

# *NOTICE*

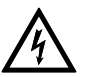

### **Possible equipment damage through putting into/taking out of service with existing mains power connection.**

Disconnect the SensorReady 3D from the mains before connecting/disconnecting measuring systems, a PC or other peripherals to/from the SensorReady 3D.

- 1 Disconnect the power supply of the SensorReady 3D from the mains.
- 2 Disconnect all connected cables from the SensorReady 3D.
- 3 Clean the SensorReady 3D.
	- » *[Chapter 8 Maintenance, page 88](#page-87-0)*

Taking out of service is now complete.

## **12 Disposal**

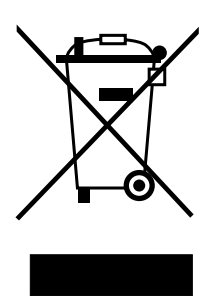

The adjacent symbol means that the SensorReady 3D is classified as electrical or electronic equipment in accordance with the EU Directive 2012/19/EU (WEEE) and thus cannot be disposed of with household waste. Since the equipment is used commercially, it may not be disposed of via a communal collection point for electrical and electronic equipment.

Return the SensorReady 3D to Märzhäuser Sensotech for proper disposal free of charge.

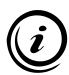

All equipment purchased from Märzhäuser Sensotech can be returned to us at any time for free disposal. If you wish to dispose of the equipment yourself, please heed local laws and regulations.

### ▶ Disposing of SensorReady 3D

- 1 Take the SensorReady 3D out of service.
	- » *[Chapter 11 Taking out of Service, page 94](#page-93-0)*
- 2 Pack the SensorReady 3D and accessories properly.
- 3 Send the SensorReady 3D for disposal to:

**Märzhäuser Sensotech GmbH An den Fichten 35 35579 Wetzlar (Germany)**

# **13 Technical Data**

# **13.1 General Information**

## **Production features**

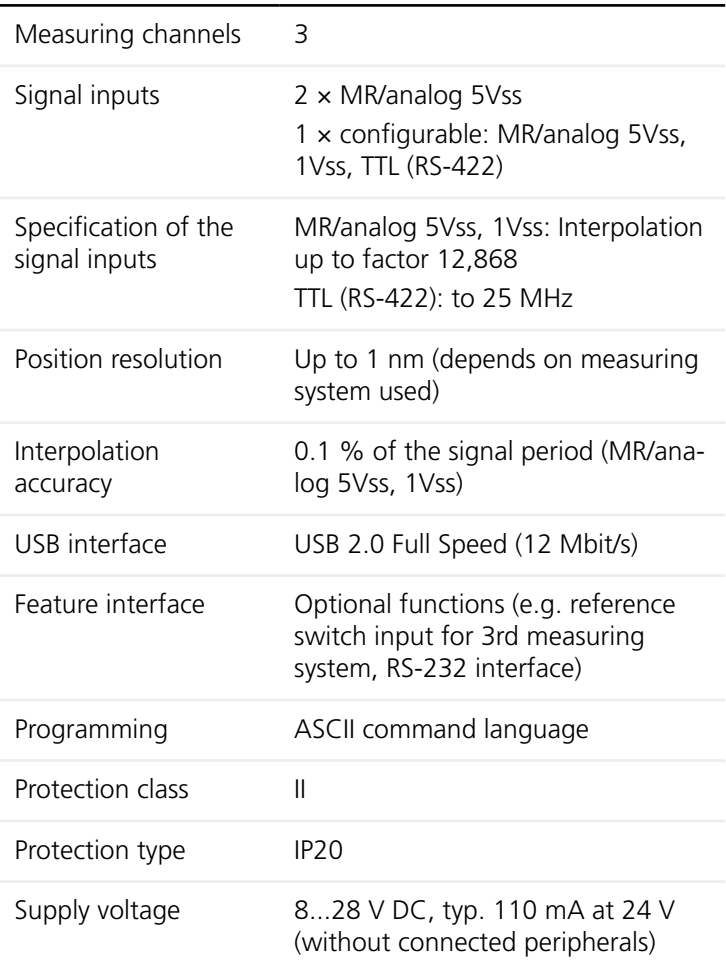

**EN**

## **Production features**

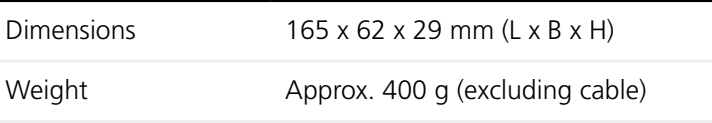

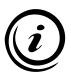

On request, your SensorReady 3D can also be upgraded for the connection of an incremental measuring system of the type *TTL (non-differential)* to port *Encoder 3*. Please contact our Customer Service Center if necessary:

» *[Chapter 10 Service, page 92](#page-91-0)*

#### **System requirements (when connected to a PC)**

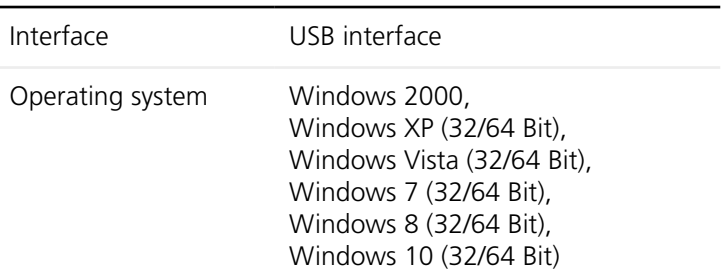

## **Safety functions**

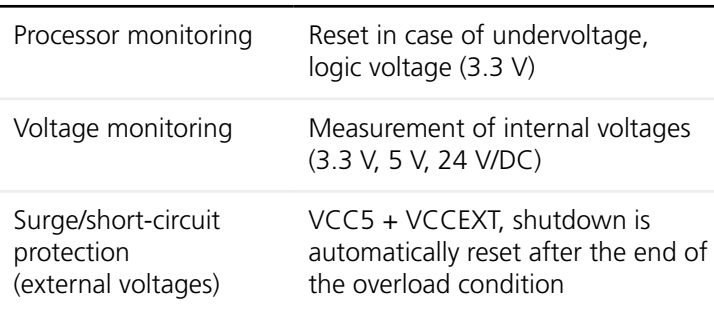

# **13.2 Encoder Interface**

<span id="page-97-0"></span>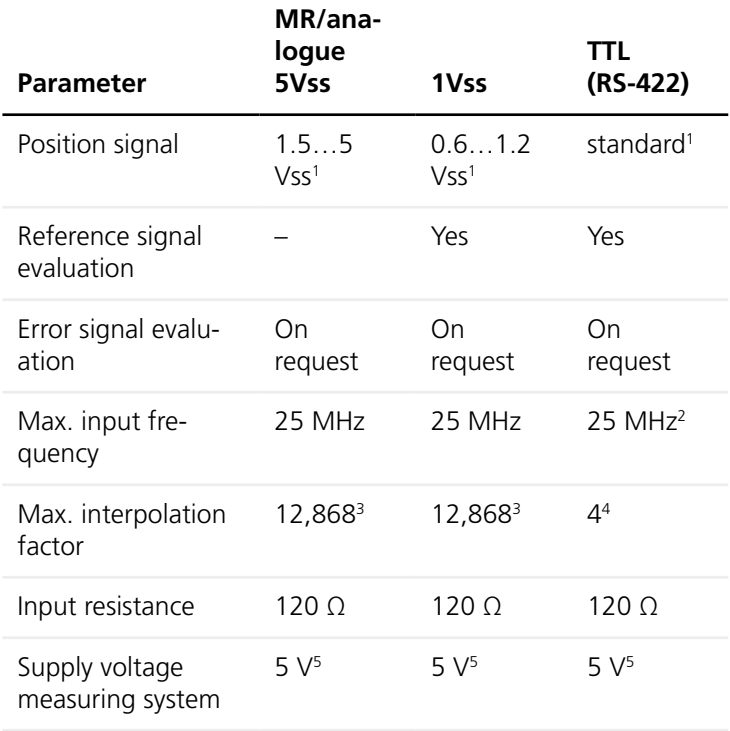

<sup>1</sup> Differential transmission

<sup>2</sup> Pulse interval min. 36 ns

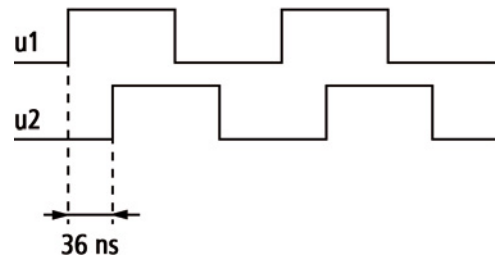

- <sup>3</sup> Arc tangent interpolation
- <sup>4</sup> Quadrature counter
- <sup>5</sup> Max. 500 mA per measuring system, max. 800 mA total

# **13.3 Ports**

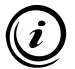

At all ports, the cable shield is connected to the housing of the SensorReady 3D.

## **13.3.1 Encoder 1: HD D-Sub 15 Pin Connector**

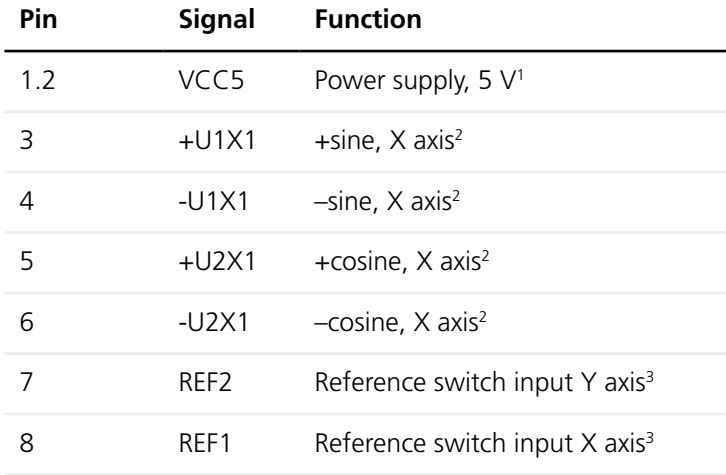

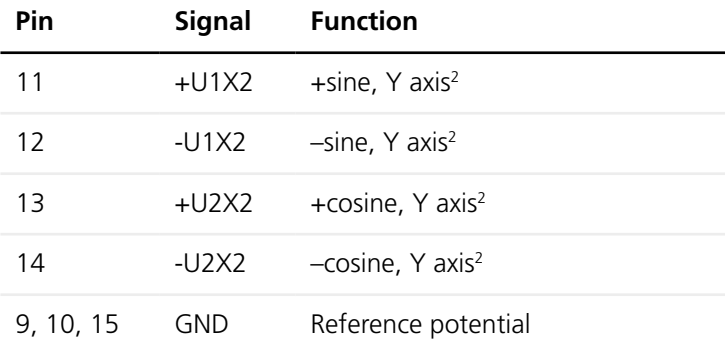

<sup>1</sup> Max. 500 mA, total load of all VCC5 ports max. 800 mA

<sup>2</sup> Output signal: 5Vss, differential transmission,  $R_L = 120 \Omega$ 

<sup>3</sup> TTL input, pull-up resistance 1 k $\Omega \rightarrow$  VCC5, low pass 1 kΩ/10 nF

## **13.3.2 Encoder 3: D-Sub 9 Pin Connector**

#### **Pin assignment for MR/analog 5Vss measuring systems**

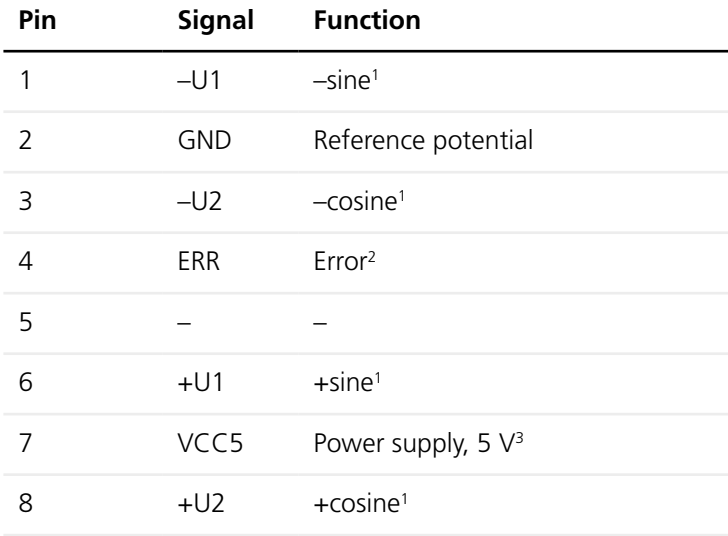

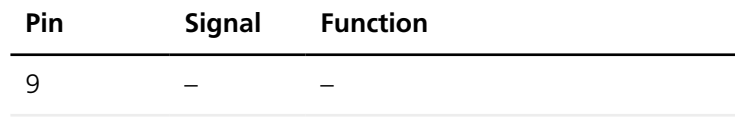

<sup>1</sup> Output signal: 5Vss, differential transmission,  $R_1 = 120 \Omega$ 

<sup>2</sup> TTL input, pull-down resistance 1 k $\Omega \rightarrow$  GND, low pass 1 kΩ/10 nF

<sup>3</sup> Max. 500 mA, total load of all VCC5 ports max. 800 mA

### **Pin assignment for 1Vss measuring systems**

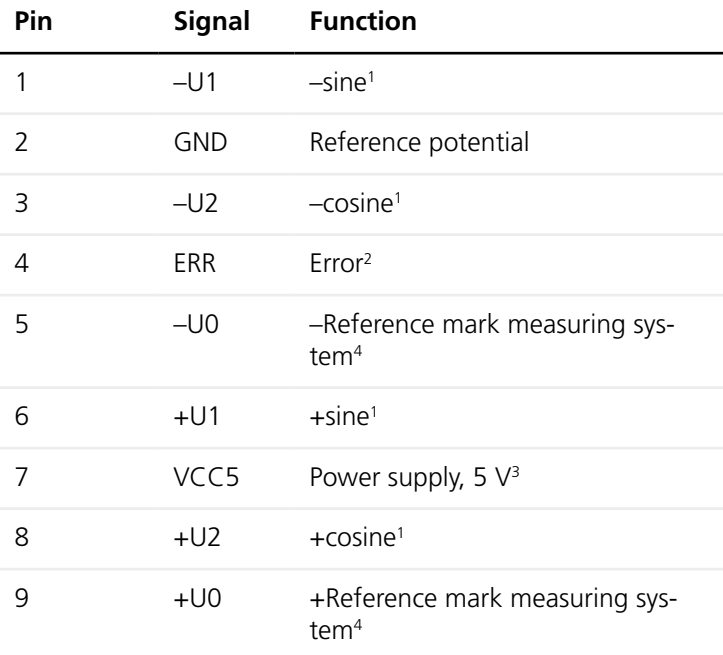

<sup>1</sup> Output signal: 1Vss, differential transmission, R<sub>L</sub> = 120 Ω

<sup>2</sup> TTL input, pull-down resistance 1 k $\Omega \rightarrow$  GND, low pass 1 kΩ/10 nF

<sup>3</sup> Max. 500 mA, total load of all VCC5 ports max. 800 mA

<sup>4</sup> Differential transmission,  $R_1$  = 120 Ω

#### **Pin assignment for TTL (RS-422) measuring systems**

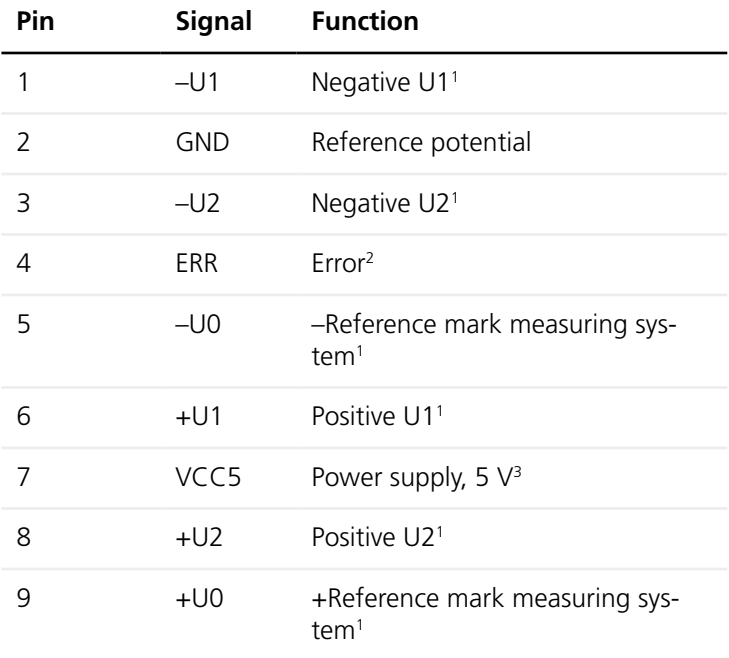

<sup>1</sup> Output signal: TTL, differential transmission,  $R_L = 120 \Omega$ 

<sup>2</sup> TTL input, pull-down resistance 1 k $\Omega \rightarrow$  GND, low pass 1 kΩ/10 nF

<sup>3</sup> Max. 500 mA, total load of all VCC5 ports max. 800 mA

# **13.3.3 USB Interface: 4 Pin Connector, Type B**

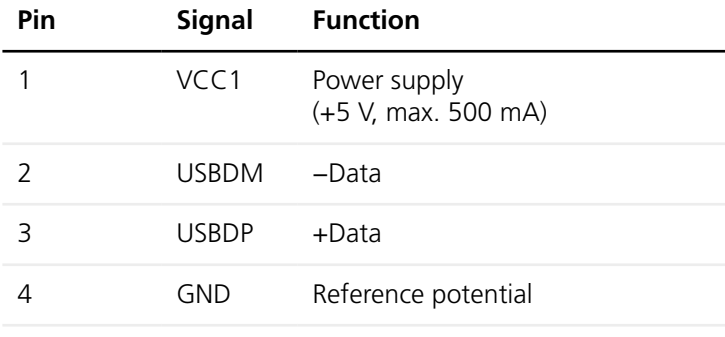

internal 100 nF  $\rightarrow$  GND

## **13.3.4 Feature Connector: HD D-Sub 15 Pin Connector**

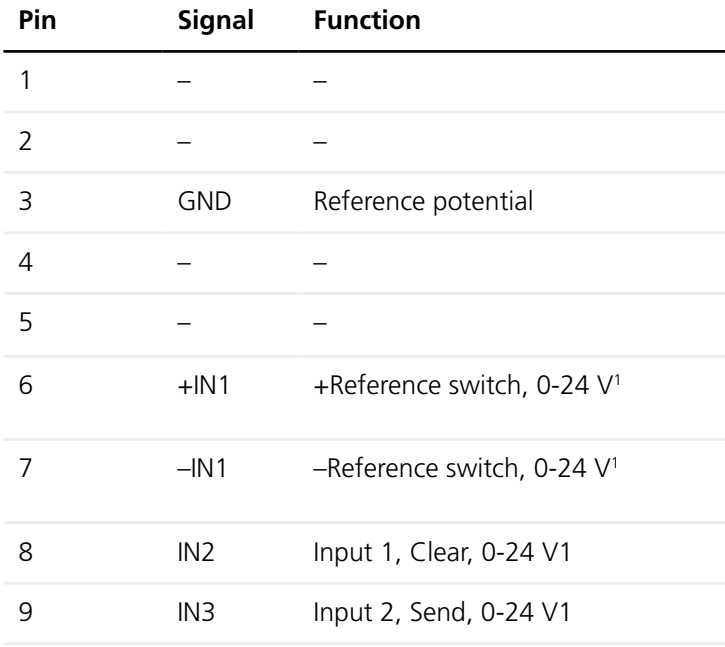

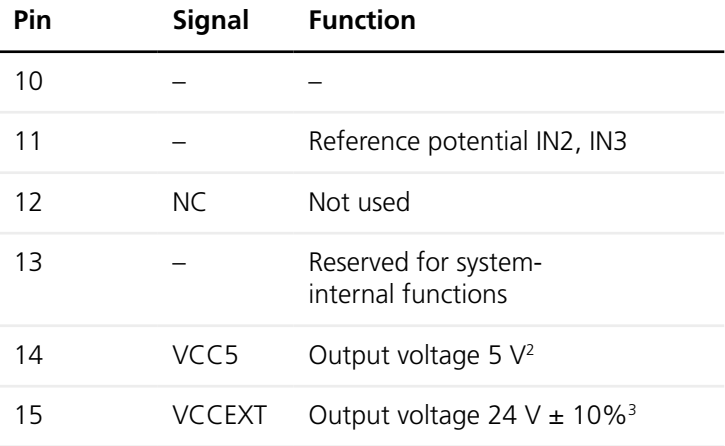

<sup>1</sup> Logic level:  $0-0.8$  V = Low;  $3.95-28$  V = High; secured against reverse polarity, optically isolated

<sup>2</sup> Max. 500 mA, total load of all VCC5 ports max. 800 mA

<sup>3</sup> Max. 0.4 A

## **13.3.5 24V/DC: 2.1 mm DC Plug**

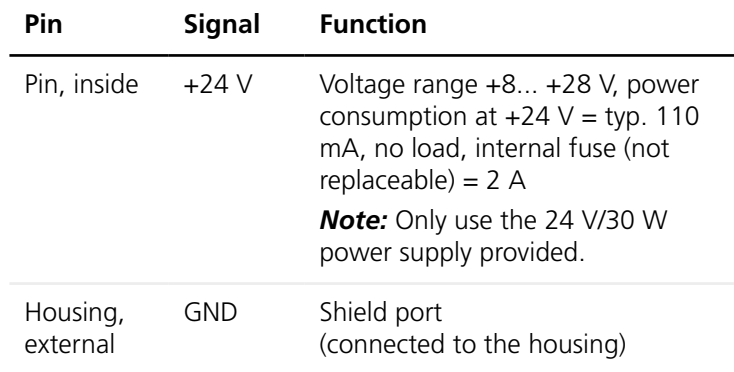

# **13.3.6 Shield: Insert Nut M3**

On the insert nut M3 (*shield*), you can set the SensorReady 3D to a specific potential (e.g. protective ground).

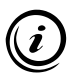

The port is not suitable for implementing a standards-compliant PE connection.

## **13.4 External 24 V/30 W Power Supply (PSAA30R-240)**

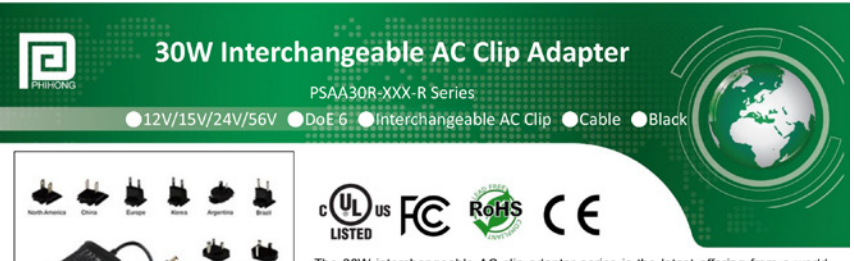

The 30W interchangeable AC clip adaptor series is the latest offering from a world Final contract and contract and contract and contract the property of the contract of the contract property.<br>This contract in the contract of the contract of the contract of the contract of the contract property. Philong 3 12V/15V/24V/56V powered devices and conform to most of the industry standards and meet DoE level VI energy efficiency requirements. We ensure our products meet or exceed all the industry performance and safety requirements.

#### **Features:**

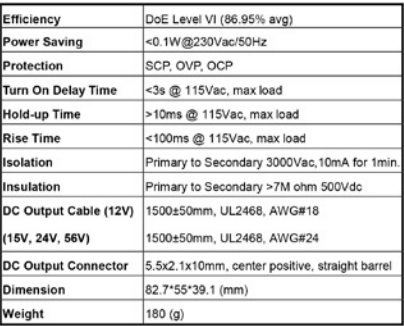

#### **Electrical Specifications:**

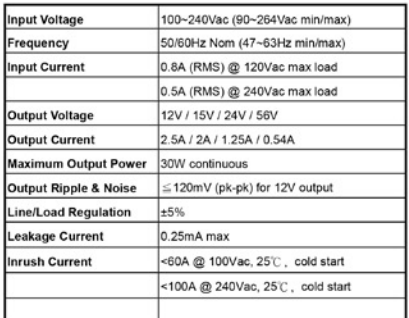

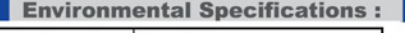

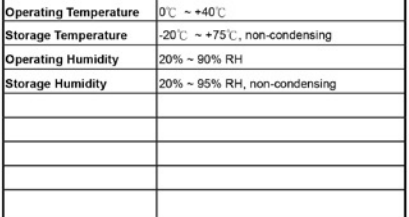

#### **Safety and Compliance:**

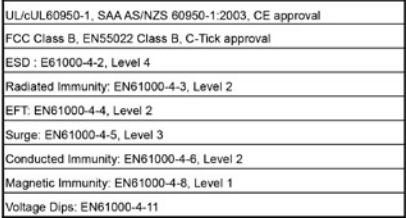

Note:

- 1. Measurements shall be made with an oscilloscope with 20MHz bandwidth. Output shall be bypassed at a connector with a 0.1uF ceramic capacitor and a 10uF low ESR electrolytic capacitor.
- 2. Efficiency: Measure efficiency at 100%, 75%, 50%, 25% load after burn-in 30 minutes at 100% load, then compute the arithmetic average of these 4 values.
- 3. Interchangeable AC clip: US, Brazil, CN, EU, Korea, UK, India, Argentina, Australia, IEC320 C8

o PHIHONG TECHNOLOGY CO., LTD. +886-3-3277288 ww.phihong.com.tw<br>ww.phihong.com.tw<br>າsales@phihong.com.tw

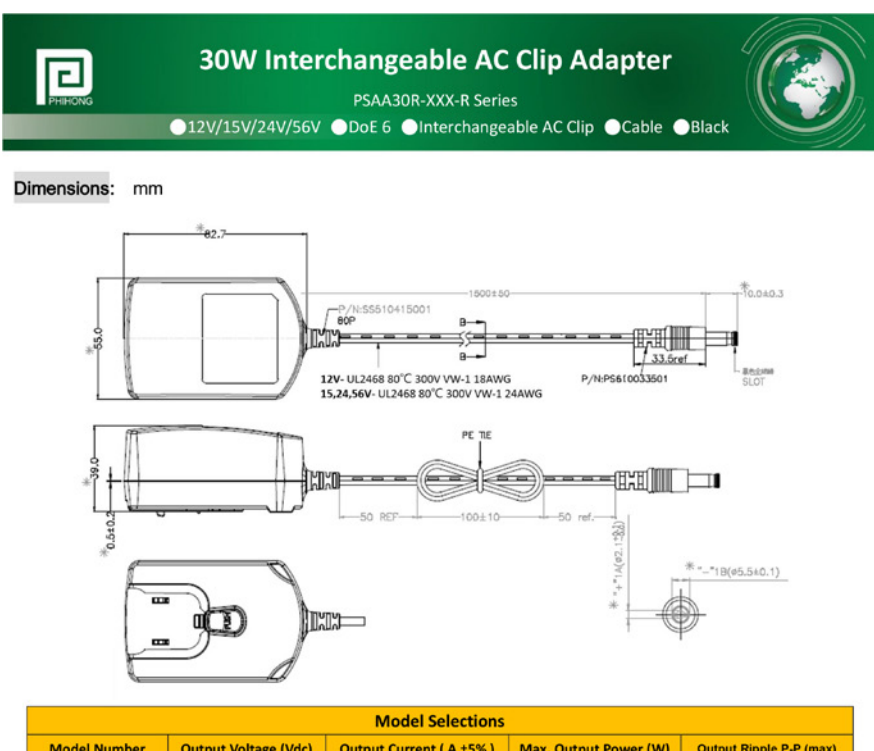

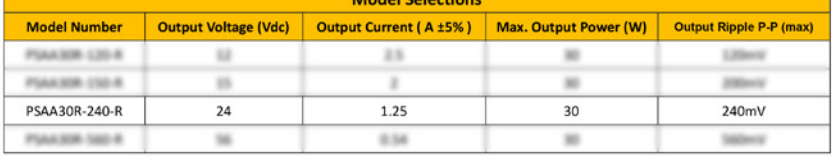

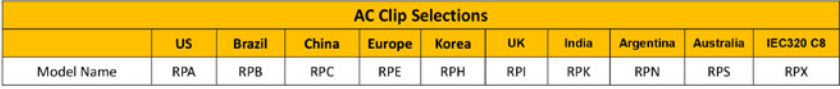

#### Headquarters No. 568, Fusing 3rd Rd.,

333, Taiwan, R.O.C.

Tel: +886-3-3277288

Fax:+ 886-3-3185999

phsales@phihong.com.tw<br>www.phihong.com.tw

#### **Phihong USA**

47800 Fremont Blvd. Gueishan District, Taoyuan City, Fremont, CA 94538, USA Tel: +1-510-445-0100 Fax: +1-510-445-1678 usasales@phihongusa.com www.phihong.com

## **Phihong China**

#### Science & Technology Rd., Silver Lake Industrial Area Qingxi Town, Dong Guan City, Guang Dong (523648), China Tel: +86-769-87319026 Fax:+ 86-769-87317106 phsales@phihong.com.tw

Phihong Japan **〒135-0016 東京都江東区東陽** 

3 丁目 23 番 24 号 VORT 東陽町 **ビル5階** TEL: +81-3-5677-1678 FAX: +81-3-5634-5255 phsales@phihong.com.tw

#### Tel: +31-(0)-252-225910 Fax: +31-(0)-252-218764 sales@phihongeu.com www.phihong.co.jp www.phihong-lighting.com

- +886-3-3277288<br>www.phihong.com.tw<br>phsales@phihong.com.tw
- 

**Phihong Europe** 

Wattstraat 50, 2171 TR

Sassenheim, The Netherlands

#### 囘 PHIHONG TECHNOLOGY CO., LTD.

# **14 Declaration of Conformity**

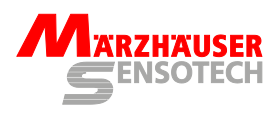

### **Konformitätserklärung**

Der Hersteller **Märzhäuser Sensotech GmbH An den Fichten 35 35579 Wetzlar DEUTSCHLAND**

erklärt, dass folgendes Produkt

Produktname: **SensorReady 3D** Artikelnummer:<br>**Produkttyp: USB-Interface für inkrementelle Längenmesssysteme**

bei Betrieb entsprechend der Betriebsanleitung alle einschlägigen Bestimmungen der folgenden Harmonisierungsrechtsvorschriften der Europäischen Union erfüllt:

**EMV-Richtlinie 2014/30/EU Niederspannungs-Richtlinie 2014/35/EU RoHS-Richtlinie 2011/65/EU**

Folgende harmonisierte Normen wurden angewandt:

**DIN EN 61010-1:2011-07 DIN EN 61326-1:2013-07**

Bei einer Änderung des Produktes, die nicht von Seiten des Herstellers freigegeben wurde, verliert diese Konformitätserklärung ihre Gültigkeit.

Die alleinige Verantwortung für die Ausstellung dieser Konformitätserklärung trägt der Hersteller.

Wetzlar, 13.09.2016

## **Declaration of Conformity**

The manufacturer **Märzhäuser Sensotech GmbH An den Fichten 35 35579 Wetzlar GERMANY**

declares that the following product

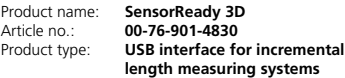

is in conformity with the following European Union harmonisation legislation, when operated in accordance with the operating manual:

**EMC directive 2014/30/EU Low voltage directive 2014/35/EU RoHS directive 2011/65/EU**

The following harmonised standards have been applied:

**DIN EN 61010-1:2011-07 DIN EN 61326-1:2013-07**

In case of a modification of the product, which was not approved by the manufacturer, this Declaration of Conformity loses its validity.

This Declaration of Conformity is issued under the sole responsibility of the manufacturer.

**Stephan Märzhäuser** Geschäftsleitung | Management **Uwe Schnitter** QM-Beauftragter | QM Representative

**Approved by** Uwe Schnitter | 13.09.2016 **Proved to be QMS conform by** Christopher Koch | 13.09.2016 **Issued by** Christopher Koch | 13.09.2016 | 10:30 **QM document** ABS02\_QF07\_22 | Change index 2 | Page 1 of 1

108
# **15 Index**

## **A**

Accessories [63](#page-62-0)

## **C**

Cables [63](#page-62-0) Cleaning [88](#page-87-0) COM interface [77](#page-76-0) Customer Service Center [92](#page-91-0)

#### **D**

Decl. of conformity [65](#page-64-0), [108](#page-107-0) Delivery contents [63](#page-62-0) Disposal [95](#page-94-0) Driver [76](#page-75-0)

## **E**

Encoder cables [63](#page-62-0) Encoder interface [98](#page-97-0)

## **F**

File format [77,](#page-76-0) [84](#page-83-0)

### **G**

GetPos [77](#page-76-0) *Configuration [79](#page-78-0) File format [77](#page-76-0), [84](#page-83-0) Installation [77](#page-76-0) Key layout [83](#page-82-0) Menu functions [80,](#page-79-0) [82](#page-81-0) Position tables [84](#page-83-0) User interface [88](#page-87-0)*

#### **I**

Installation requirements [67](#page-66-0) Instruction set [85](#page-84-0) Intended use [67](#page-66-0)

#### **M**

Maintenance [88](#page-87-0) Measuring system *3rd [73](#page-72-0) appropriate [67](#page-66-0)*

**N**

Nameplate [64](#page-63-0), [92](#page-91-0)

#### **O**

Operation [77](#page-76-0)

### **P**

PC [75](#page-74-0) Ports [66,](#page-65-0) [99](#page-98-0) Position correction [64,](#page-63-0) [86](#page-85-0) *enable/disable [87](#page-86-0)* Position value *send [81](#page-80-0), [83](#page-82-0)* Power supply [106](#page-105-0) Putting into service [71](#page-70-0)

#### **R**

Replacement components [93](#page-92-0)

### **S**

Safety [67](#page-66-0) Safety functions [97](#page-96-0) Service [92](#page-91-0) Shield [105](#page-104-0) Supply voltage [96](#page-95-0) Support [92](#page-91-0) System requirements [97](#page-96-0)

### **T**

Taking out of service [94](#page-93-0) Technical data [96](#page-95-0) Troubleshooting [89](#page-88-0)

#### **U**

User training [92](#page-91-0)

# **Notes**

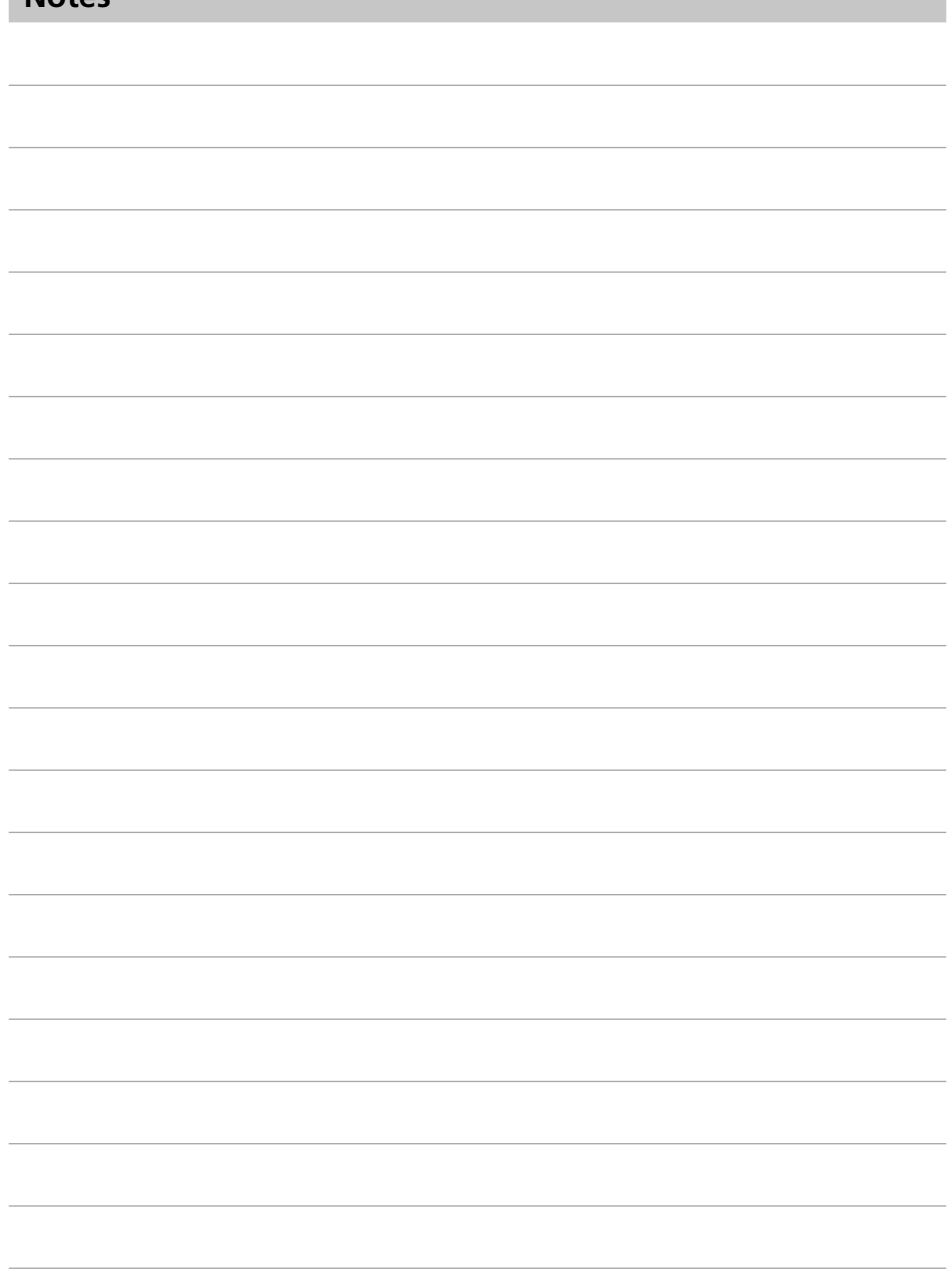

## **Märzhäuser Sensotech GmbH**

An den Fichten 35 35579 Wetzlar (Germany)

Tel.: +49 6441 67106-0 Fax: +49 6441 67106-28

info@marzhauser-st.com www.marzhauser-st.com